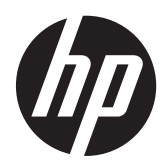

Початок роботи

Портативний комп'ютер HP

© Copyright 2012 Hewlett-Packard Development Company, L.P.

Bluetooth – це торговельна марка, яка належить її власнику й використовується компанією Hewlett-Packard згідно з ліцензією. Microsoft і Windows – це зареєстровані в США торговельні марки корпорації Майкрософт. Емблема SD – це торговельна марка її власника.

Відомості, що містяться у цьому документі, можуть бути змінені без попередження. Єдині гарантії на вироби та послуги HP викладені у недвозначних гарантійних заявах, які супроводжують такі вироби та послуги. Будь-яка інформація, що тут міститься, не може тлумачитися як предмет додаткової гарантії. HP не несе відповідальності за технічні або редакційні помилки чи пропуски, що тут містяться.

Перша редакція: травень 2012 р.

Інвентарний номер документа: 677162- BD1

#### **Зауваження щодо продукту**

У цьому посібнику описано функції, які підтримуються у більшості моделей. У Вашому комп'ютері деякі функції можуть бути недоступні.

Щоб отримати останні відомості з цього посібника, зверніться до служби підтримки. Відомості про підтримку на території США див. на веб-сайті [http://](http://www.hp.com/go/contactHP) [www.hp.com/go/contactHP](http://www.hp.com/go/contactHP). Відомості про підтримку в усьому світі див. на веб-сайті [http://welcome.hp.com/country/us/en/](http://welcome.hp.com/country/us/en/wwcontact_us.html) [wwcontact\\_us.html.](http://welcome.hp.com/country/us/en/wwcontact_us.html)

#### **Умови використання програмного забезпечення**

Установлюючи, копіюючи, завантажуючи чи в інший спосіб використовуючи будьякий програмний продукт, установлений на цьому комп'ютері, ви погоджується дотримуватися умов ліцензійної угоди з користувачем (EULA) компанії HP. Якщо ви не приймаєте умови ліцензійної угоди, то ви зобов'язані повернути невикористаний продукт (апаратне та програмне забезпечення) протягом 14 днів для повернення коштів відповідно до порядку відшкодування, установленого в місці придбання.

Для отримання докладної інформації чи надсилання запиту на повне відшкодування вартості комп'ютера зверніться до місцевої точки продажу (чи продавця).

### **Зауваження щодо умов безпечної експлуатації**

**УВАГА!** Щоб зменшити ймовірність отримання теплових травм або перегрівання комп'ютера, не тримайте комп'ютер безпосередньо на колінах і не закривайте його повітрозабірники. Використовуйте комп'ютер лише на твердій рівній поверхні. Слідкуйте, щоб інші тверді поверхні, наприклад розташований поруч додатковий принтер, або м'які поверхні, наприклад подушки, килими чи одяг, не перекривали повітряний потік. Також не допускайте, щоб адаптер змінного струму контактував під час роботи зі шкірою або м'якою поверхнею, такою як подушка, килим чи одяг. Поверхні комп'ютера та мережного адаптера, доступні користувачеві, відповідають температурним нормам, визначеним міжнародними стандартами безпеки устаткування інформаційних технологій (IEC 60950).

# Зміст

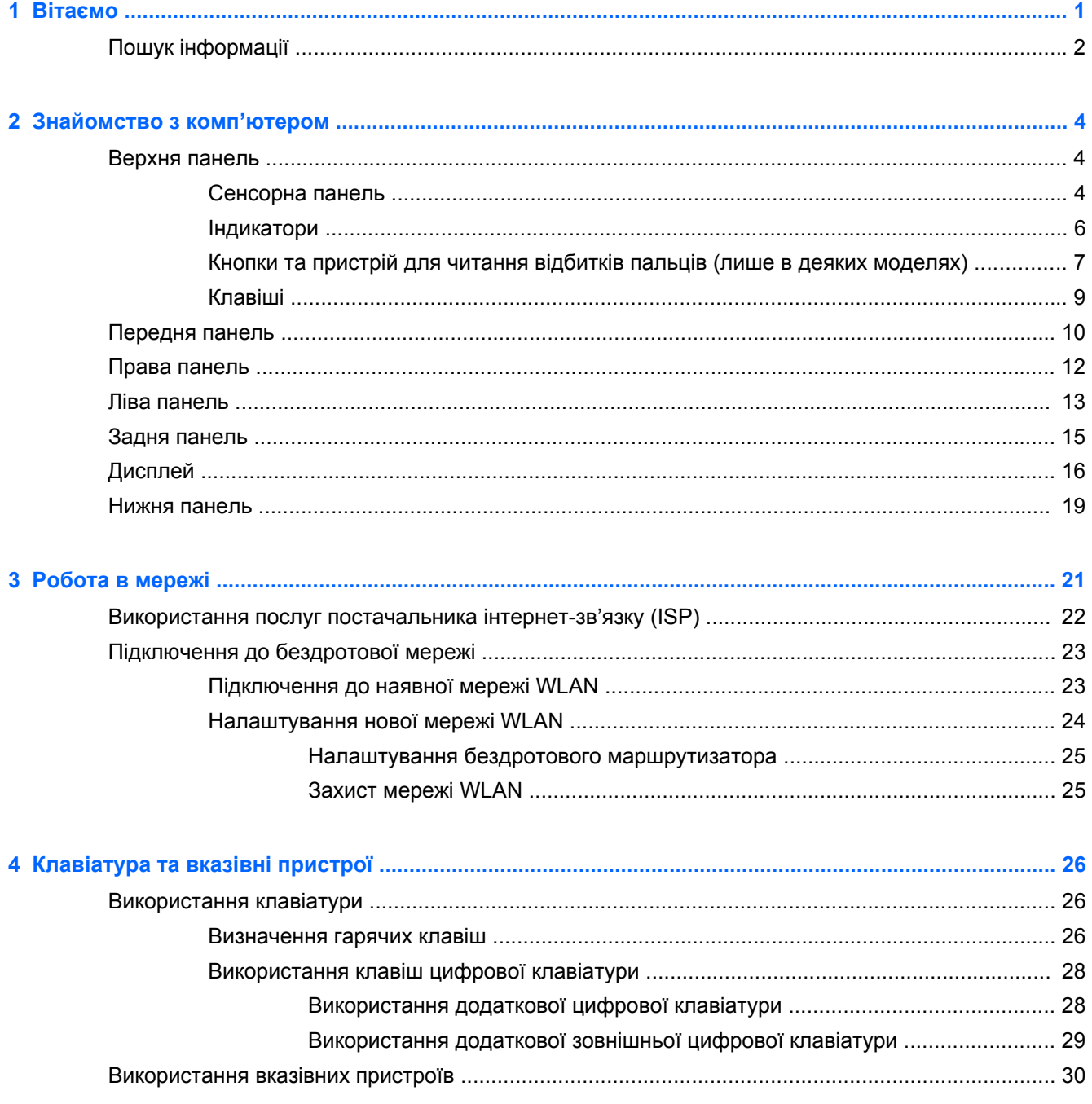

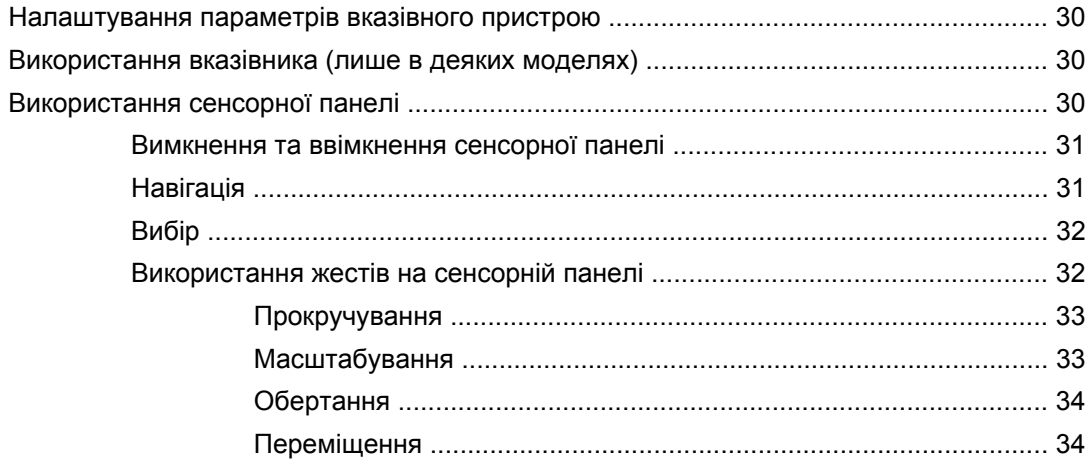

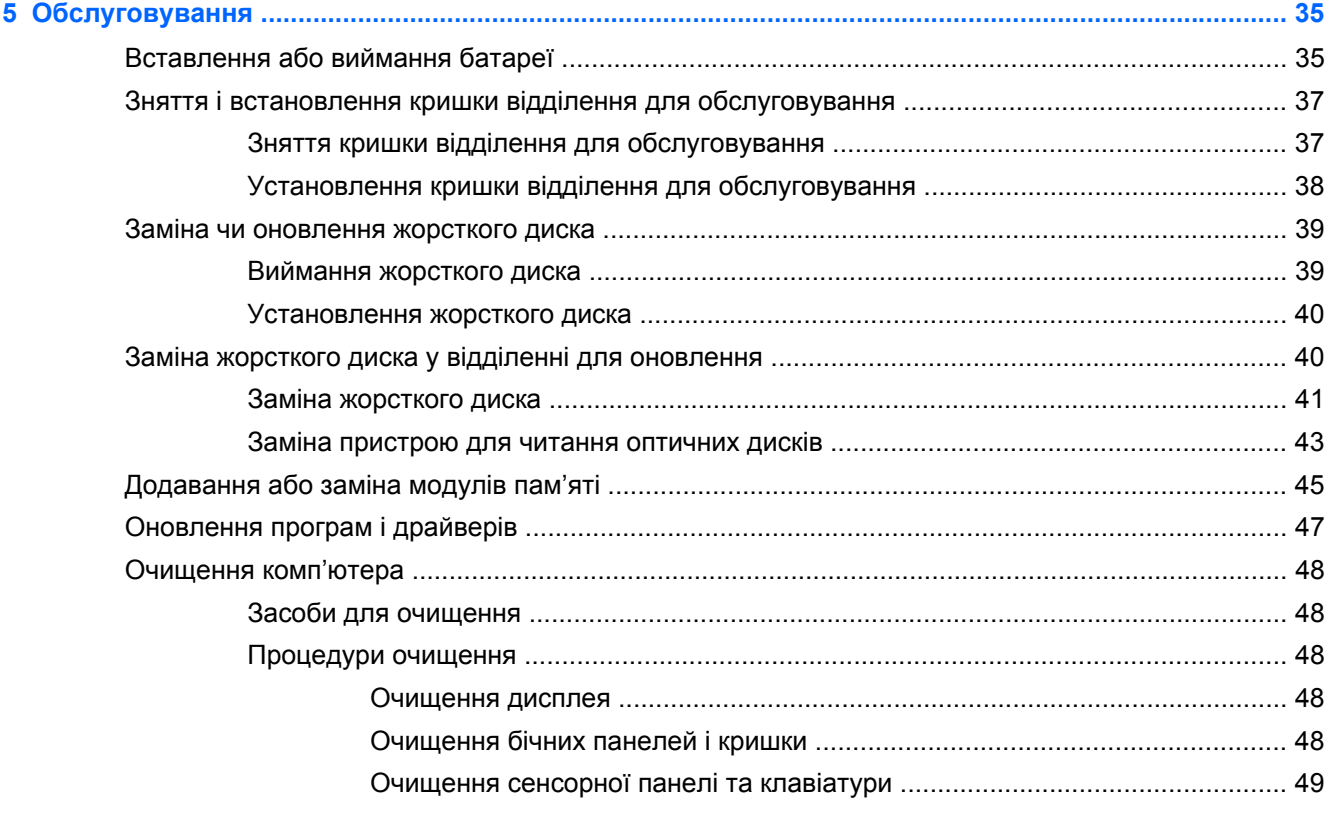

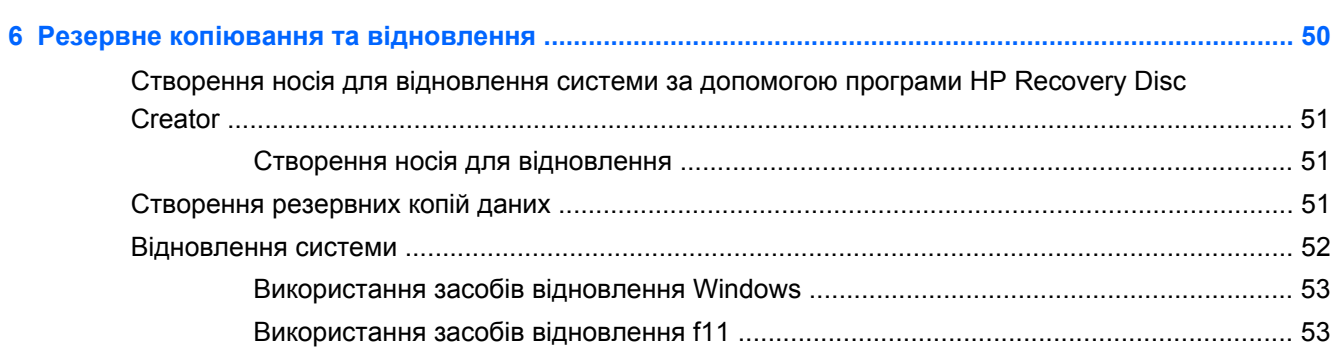

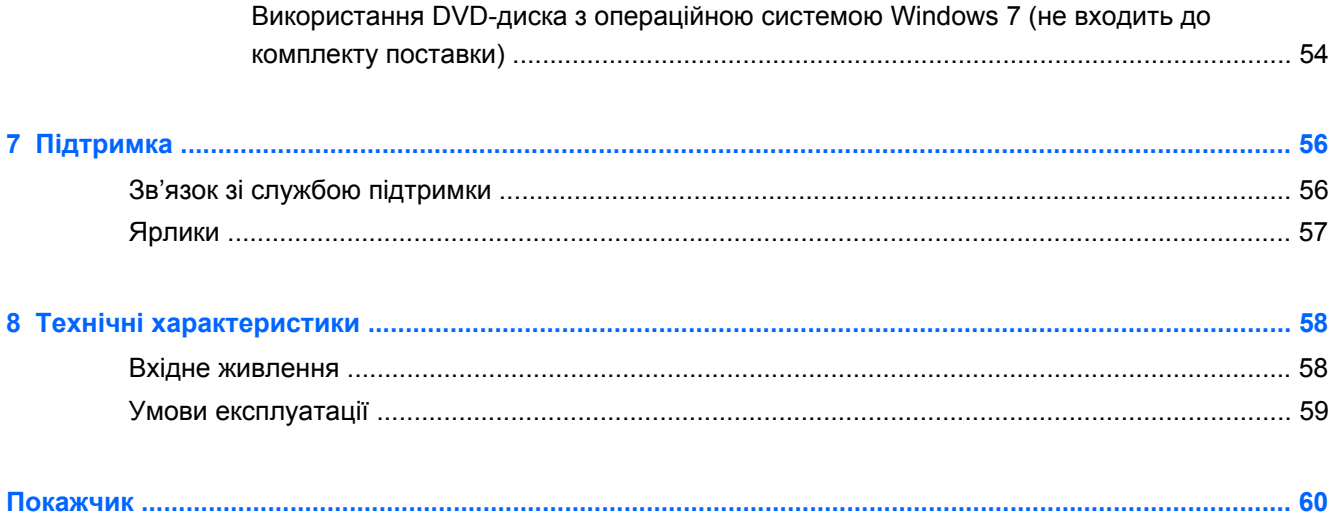

# <span id="page-8-0"></span>**1 Вітаємо**

Після налаштування та реєстрації комп'ютера важливо виконати наведені нижче дії.

- **Підключитися до Інтернету.** Налаштуйте дротову або бездротову мережу, щоб підключитися до Інтернету. Додаткові відомості див. у розділі [Робота](#page-28-0) в мережі на [сторінці](#page-28-0) 21.
- **Оновити антивірусне програмне забезпечення**. Захистіть свій комп'ютер від вірусів і пов'язаних із ними проблем. Програму з обмеженою підпискою на безкоштовні оновлення попередньо встановлено на комп'ютері. Додаткову інформацію наведено в *Довідковому посібнику для портативного комп'ютера HP*. Щоб дізнатися, як отримати доступ до цього посібника, див. розділ Пошук [інформації](#page-9-0) на сторінці 2.
- **Ознайомитися з комп'ютером.** Дізнайтеся, які функції доступні на комп'ютері. Додаткову інформацію див. у розділах [Знайомство](#page-11-0) з комп'ютером на сторінці 4 і [Клавіатура](#page-33-0) та вказівні [пристрої](#page-33-0) на сторінці 26.
- **Переглянути інстальоване програмне забезпечення.** Перегляньте список програмного забезпечення, попередньо інстальованого на комп'ютері. Натисніть кнопку **Пуск > Все программы** (Усі програми). Додаткові відомості про використання програмного забезпечення, що входить до комплекту поставки комп'ютера, містяться в інструкціях його виробника (надаються разом із програмним забезпеченням або на веб-сайті виробника).

# <span id="page-9-0"></span>**Пошук інформації**

У комп'ютері є кілька ресурсів, які можуть допомогти Вам у виконанні різноманітних завдань.

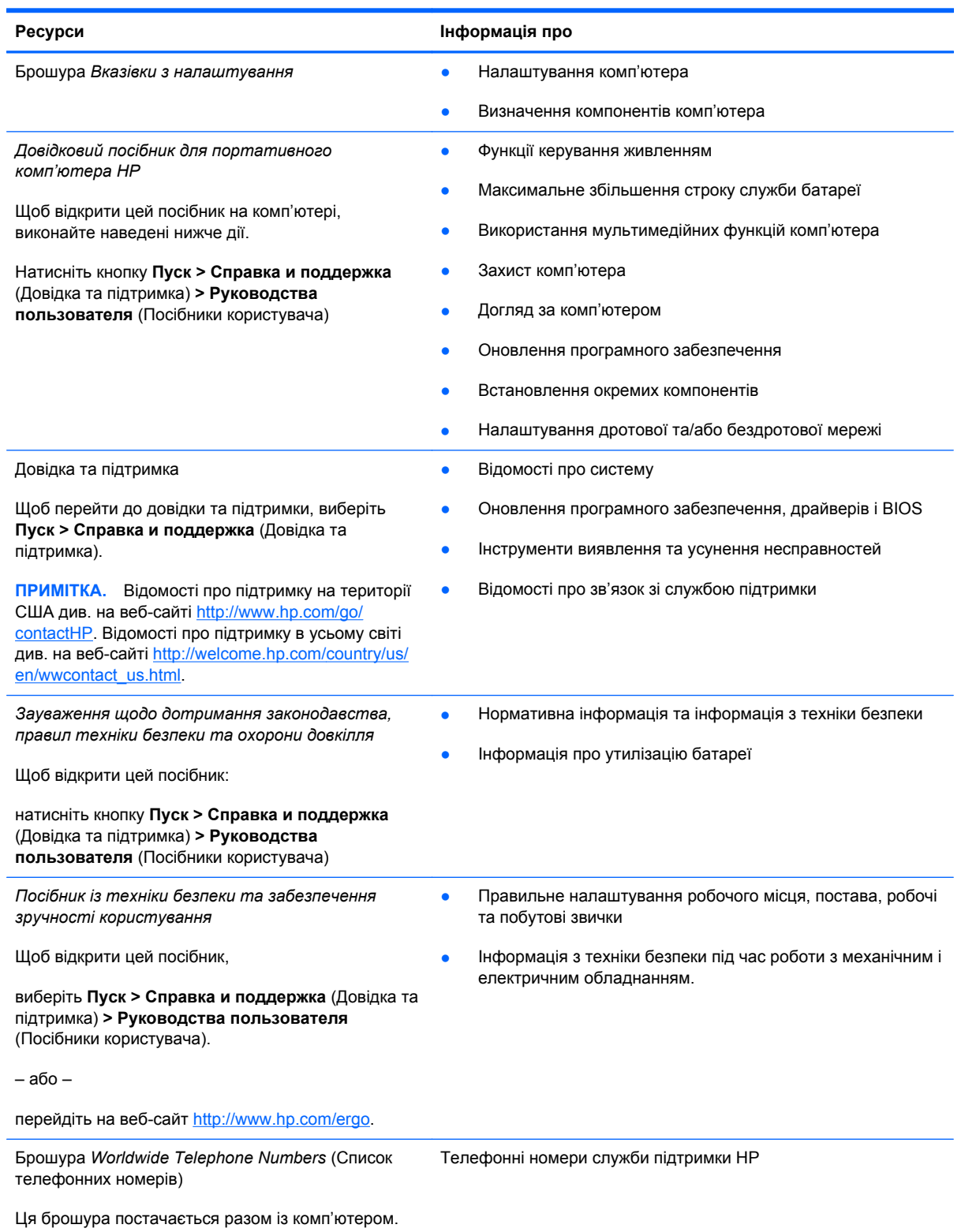

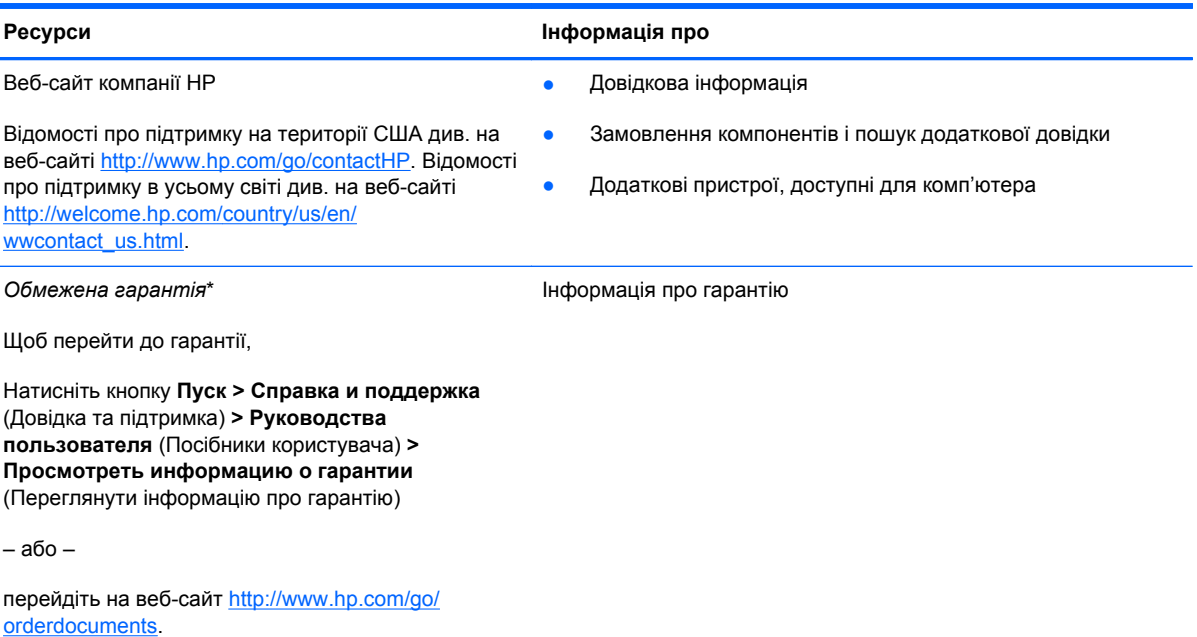

\*У посібниках користувача на комп'ютері та/або на компакт- або DVD-диску, який входить до комплекту поставки, вказано положення відповідної прямо передбаченої обмеженої гарантії HP на продукт. У деяких країнах/регіонах комплект поставки включає друковану версію обмеженої гарантії HP. Користувачі з країн/регіонів, для яких не передбачено друкованої версії гарантії, можуть знайти її на сайті <http://www.hp.com/go/orderdocuments> або надіслати листа на одну з указаних нижче адрес.

- **Північна Америка**: Hewlett-Packard, MS POD, 11311 Chinden Blvd., Boise, ID 83714, USA
- **Європа, Близький Схід, Африка**: Hewlett-Packard, POD, Via G. Di Vittorio, 9, 20063, Cernusco s/Naviglio (MI), Italy
- **Азіатсько-Тихоокеанський регіон**: Hewlett-Packard, POD, P.O. Box 200, Alexandra Post Office, Singapore 9115077

Надсилаючи запит на отримання друкованої версії гарантії, необхідно зазначити номер продукту, гарантійний термін (указано на сервісній наклейці), ім'я та поштову адресу.

**ВАЖЛИВО.** Продукт HP НЕ МОЖНА повернути, надіславши його на вказані вище адреси. Відомості про підтримку на території США див. на веб-сайті <http://www.hp.com/go/contactHP>. Відомості про підтримку в усьому світі див. на веб-сайті [http://welcome.hp.com/country/us/en/wwcontact\\_us.html.](http://welcome.hp.com/country/us/en/wwcontact_us.html)

# <span id="page-11-0"></span>**2 Знайомство з комп'ютером**

## **Верхня панель**

### **Сенсорна панель**

Вигляд вашого комп'ютера може відрізнятися зображеного в цьому розділі.

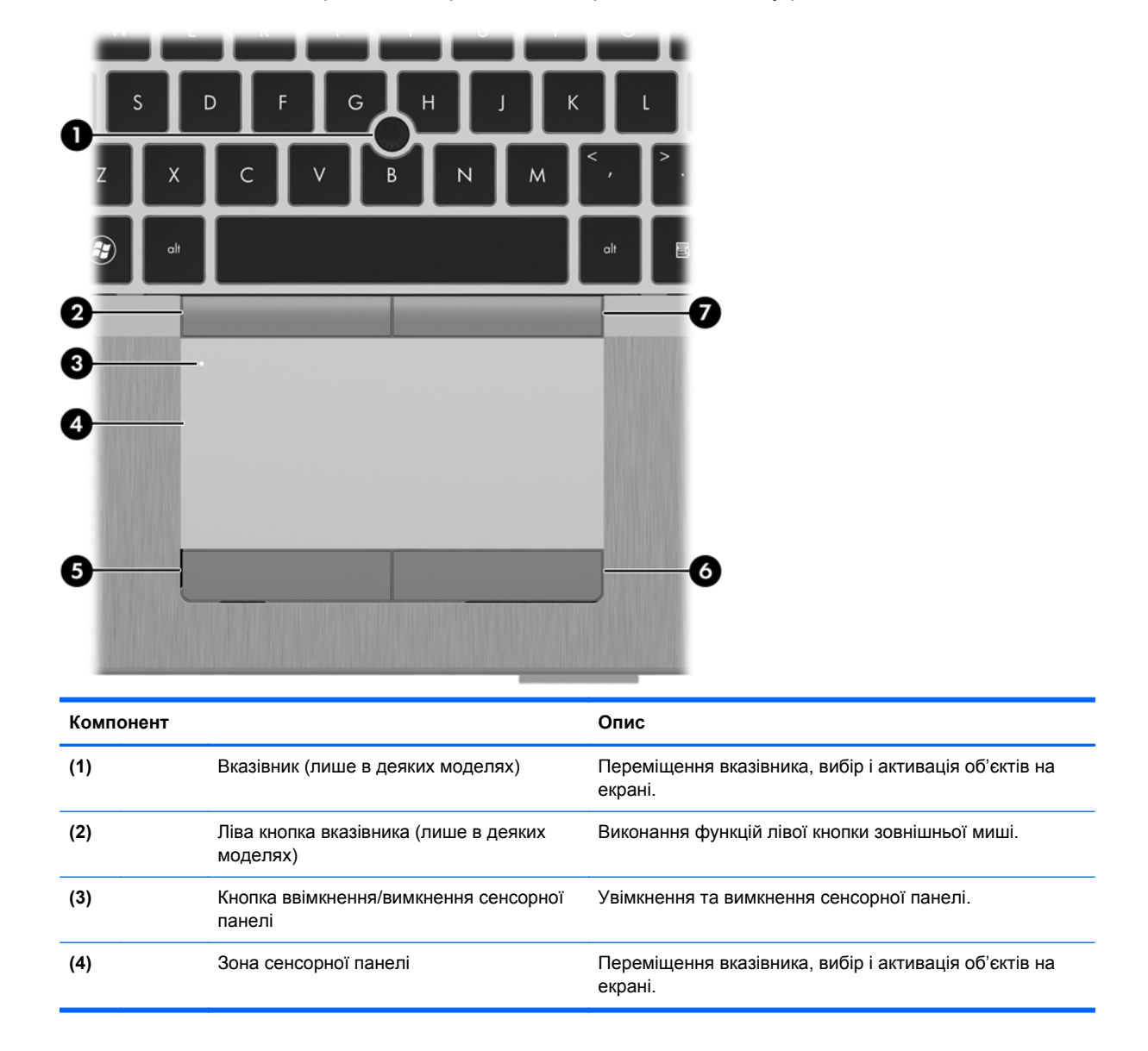

<span id="page-12-0"></span>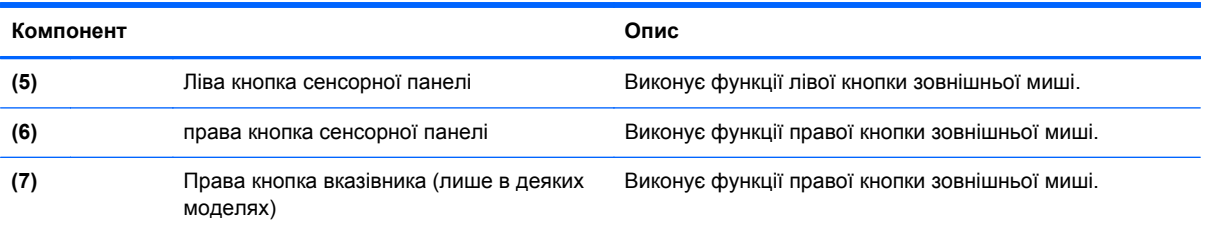

### <span id="page-13-0"></span>**Індикатори**

**ПРИМІТКА.** Вигляд вашого комп'ютера може відрізнятися зображеного в цьому розділі.

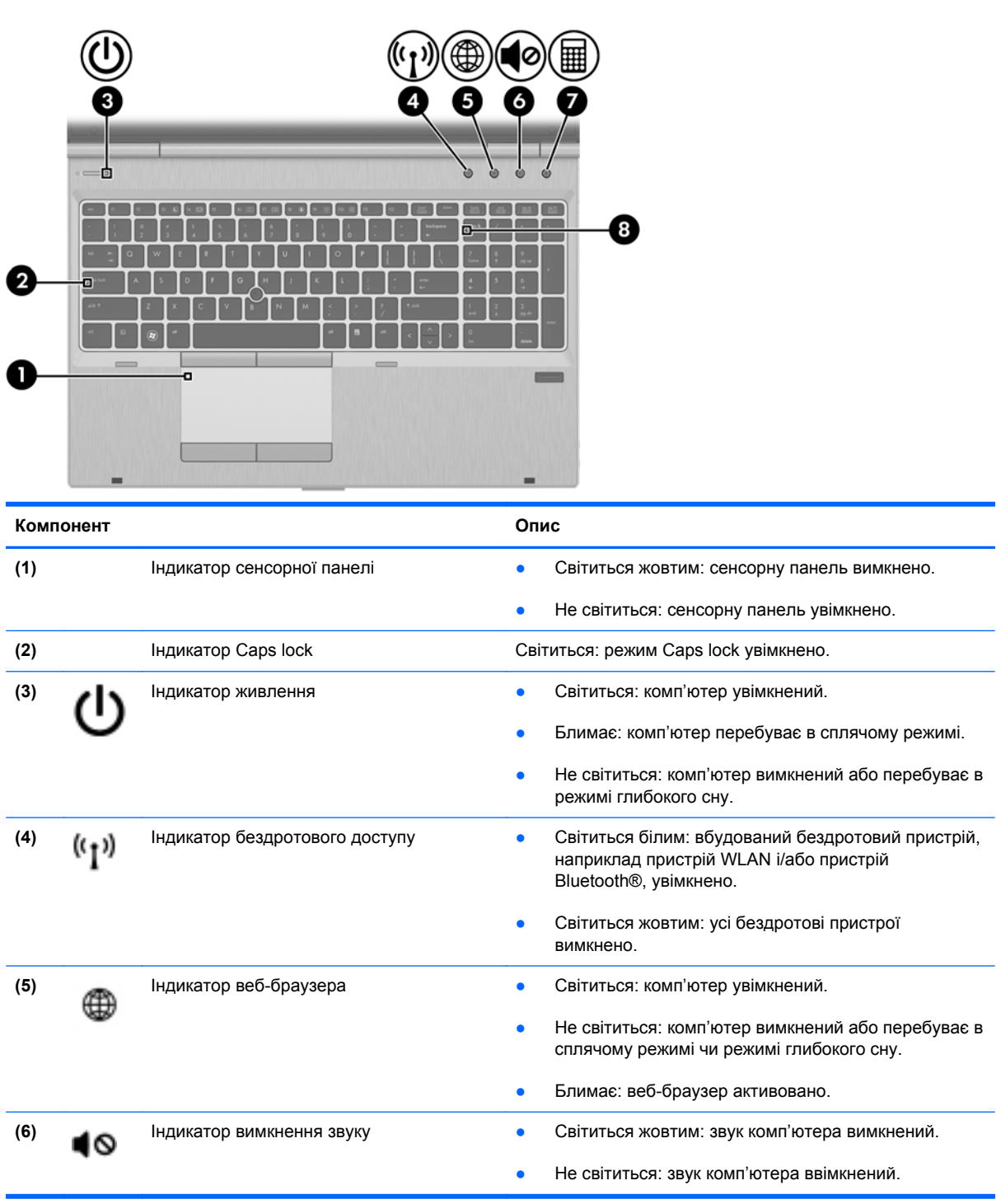

<span id="page-14-0"></span>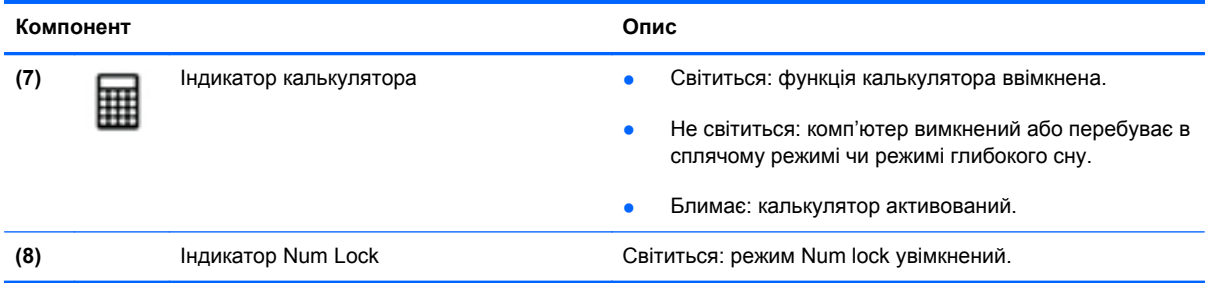

### **Кнопки та пристрій для читання відбитків пальців (лише в деяких моделях)**

**ПРИМІТКА.** Вигляд вашого комп'ютера може відрізнятися зображеного в цьому розділі.

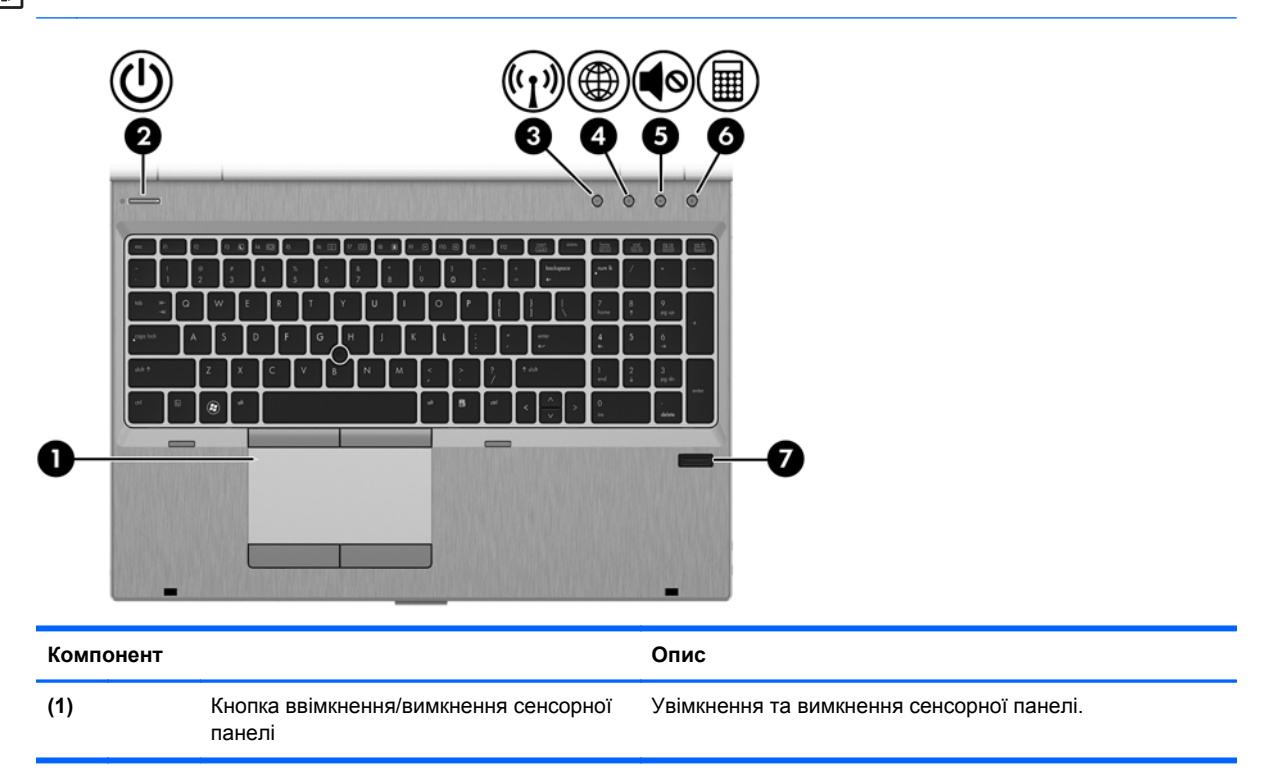

<span id="page-15-0"></span>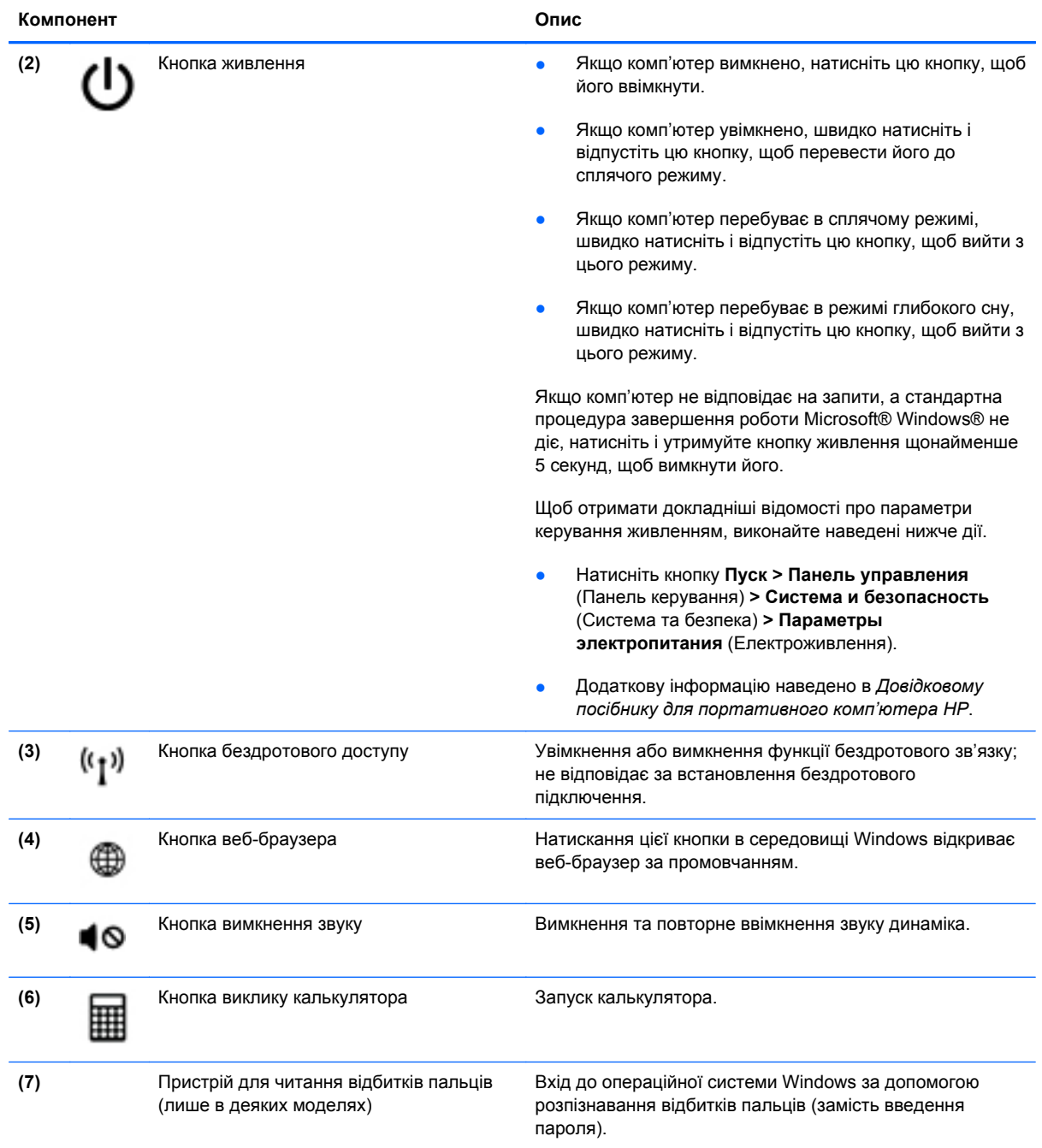

### <span id="page-16-0"></span>**Клавіші**

**ПРИМІТКА.** Вигляд вашого комп'ютера може відрізнятися зображеного в цьому розділі.

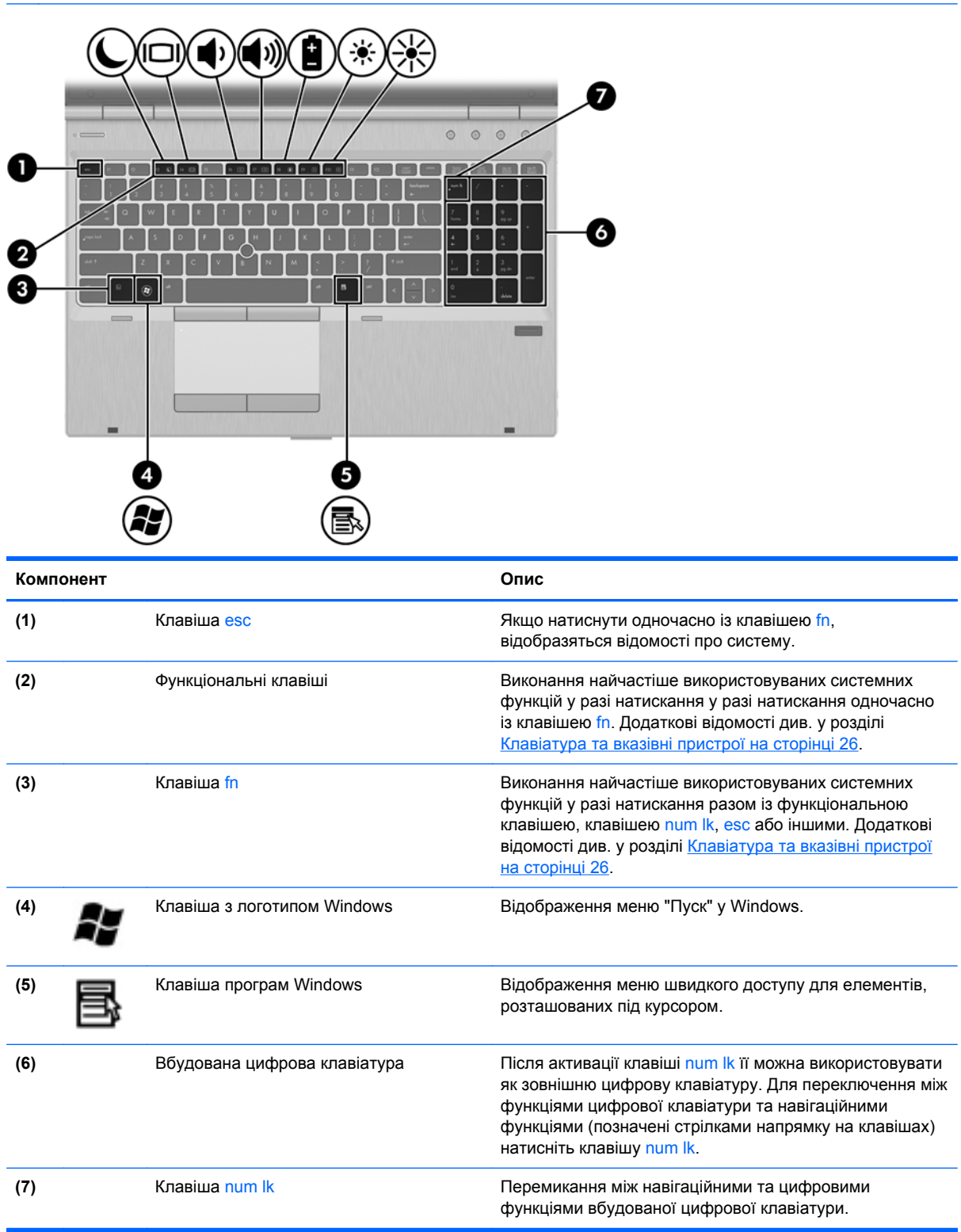

# <span id="page-17-0"></span>**Передня панель**

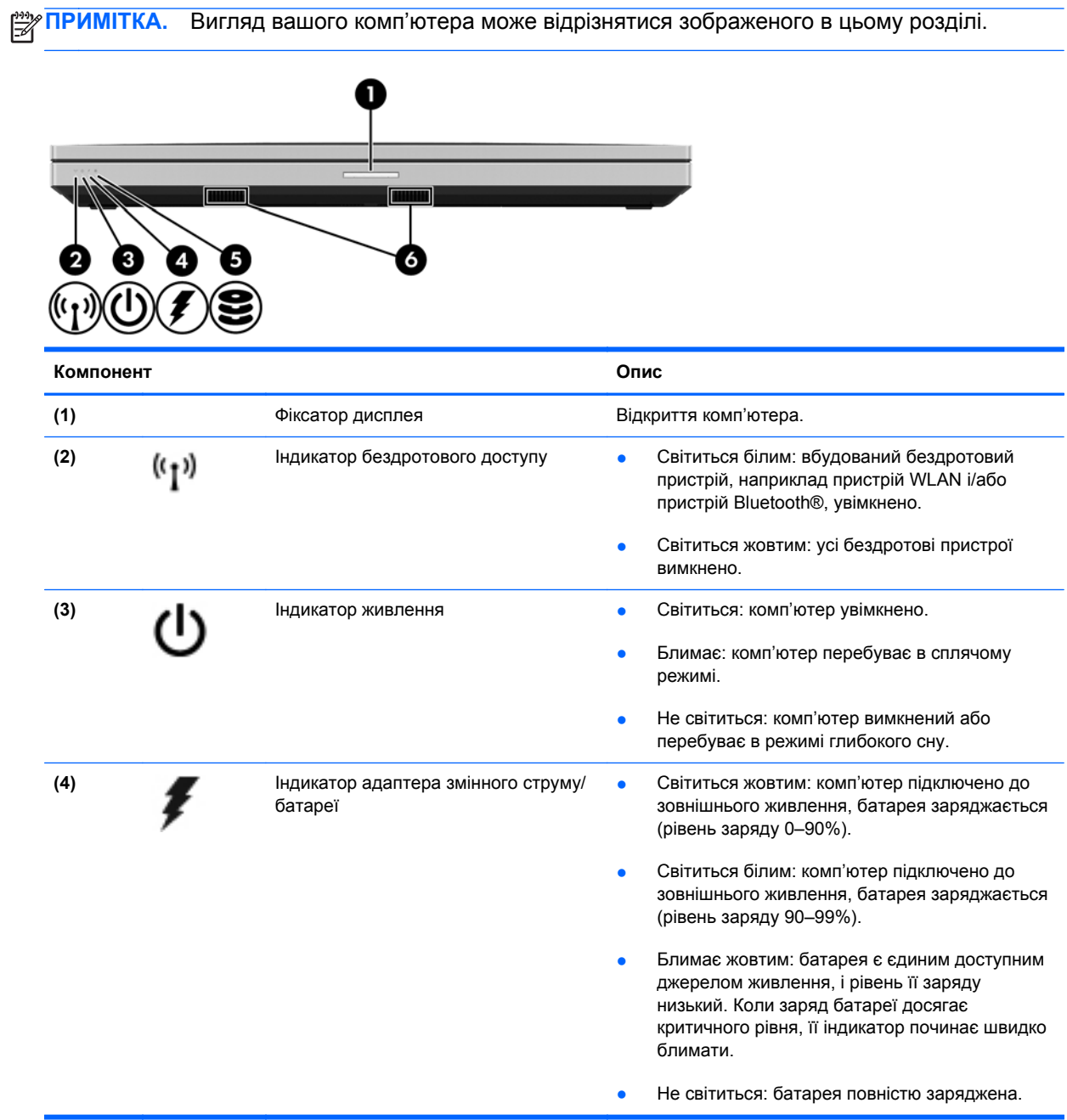

<span id="page-18-0"></span>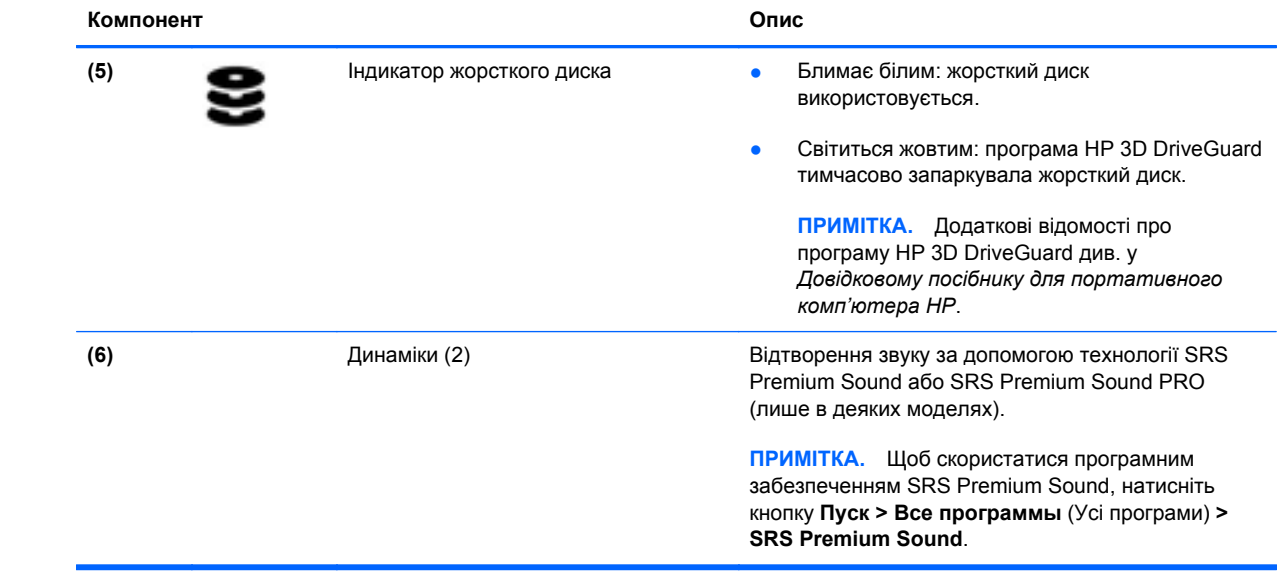

# <span id="page-19-0"></span>**Права панель**

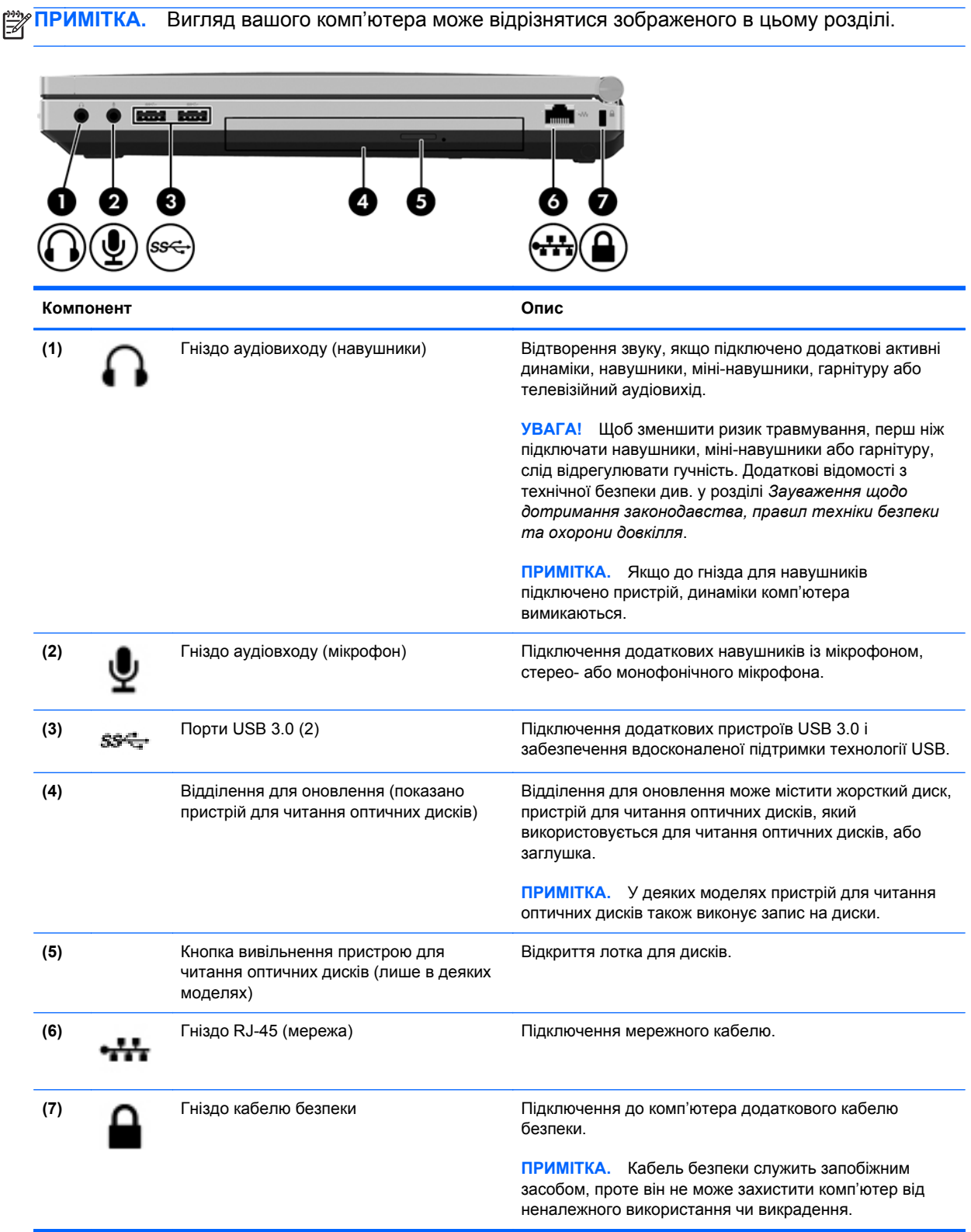

## <span id="page-20-0"></span>**Ліва панель**

**ПРИМІТКА.** Див. ілюстрацію, яка найбільше відповідає вашому комп'ютеру.

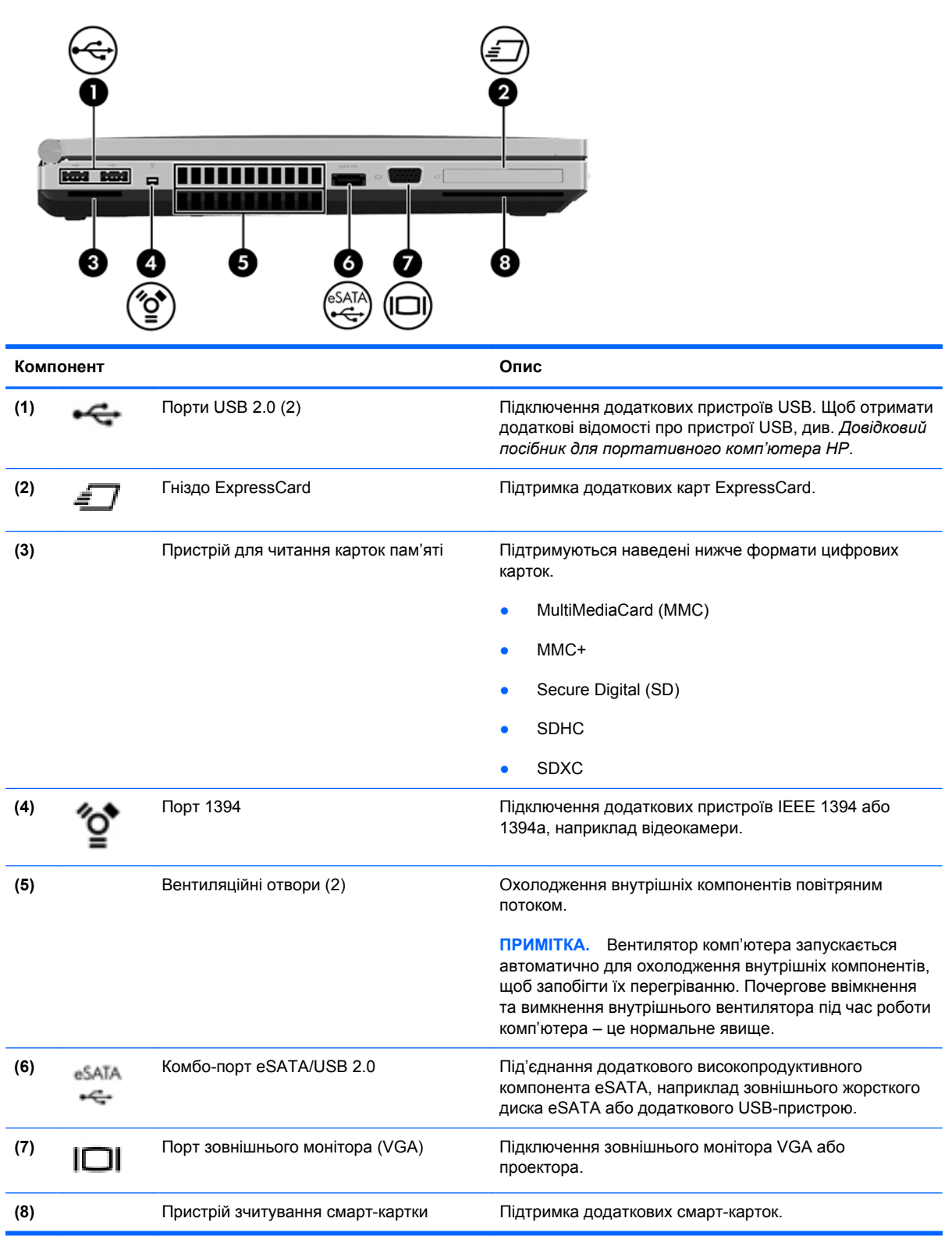

<span id="page-21-0"></span>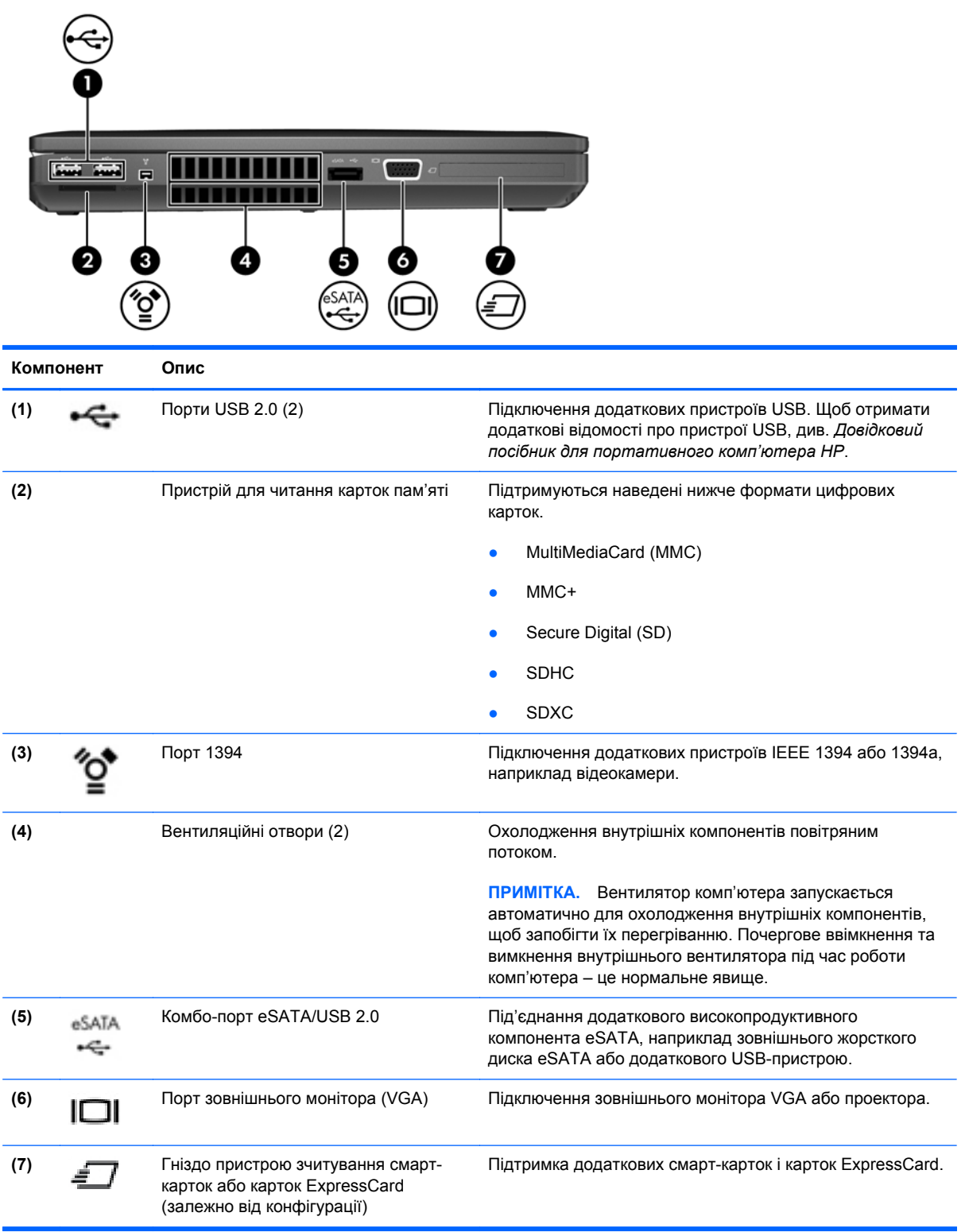

# <span id="page-22-0"></span>**Задня панель**

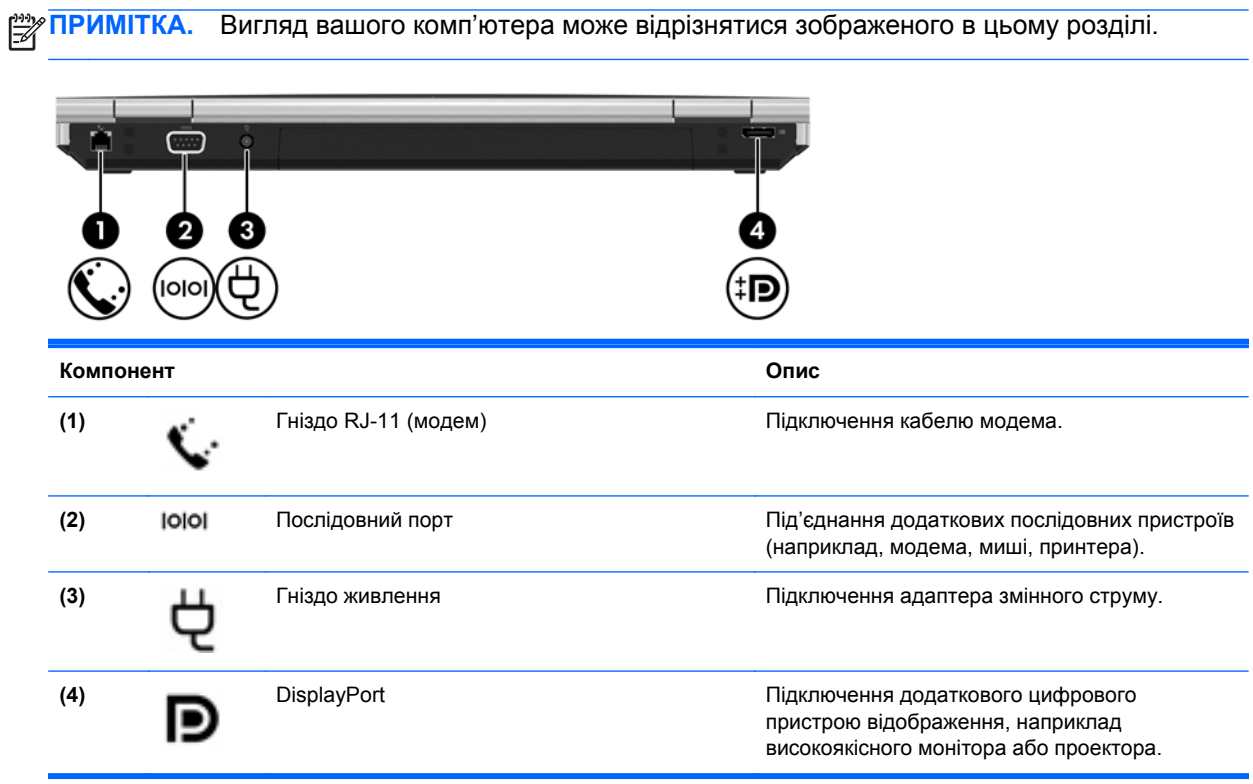

# <span id="page-23-0"></span>**Дисплей**

**ПРИМІТКА.** Див. ілюстрацію, яка найбільше відповідає вашому комп'ютеру.

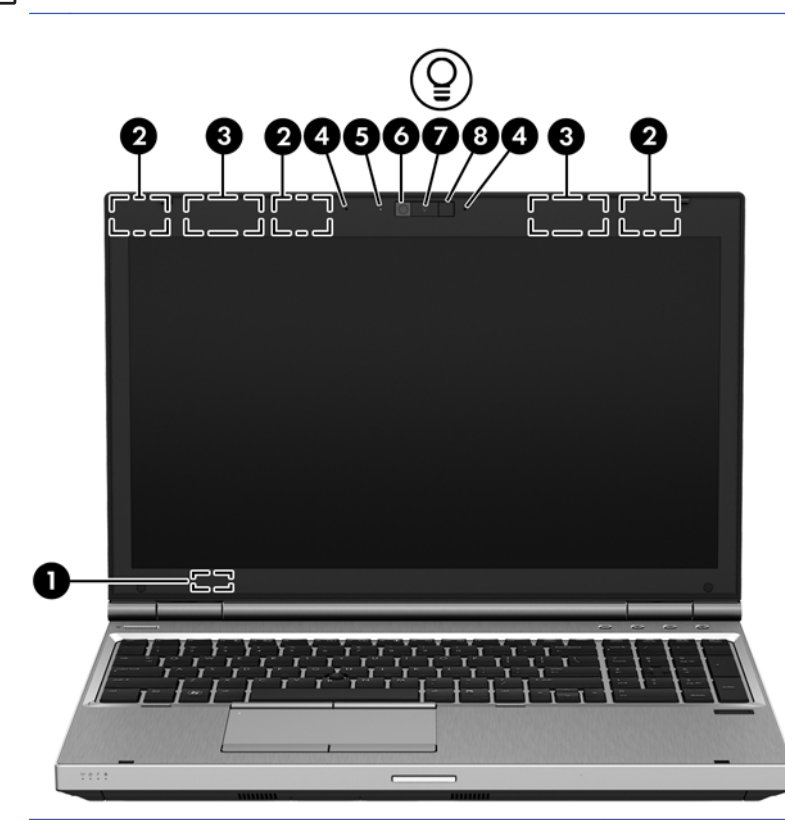

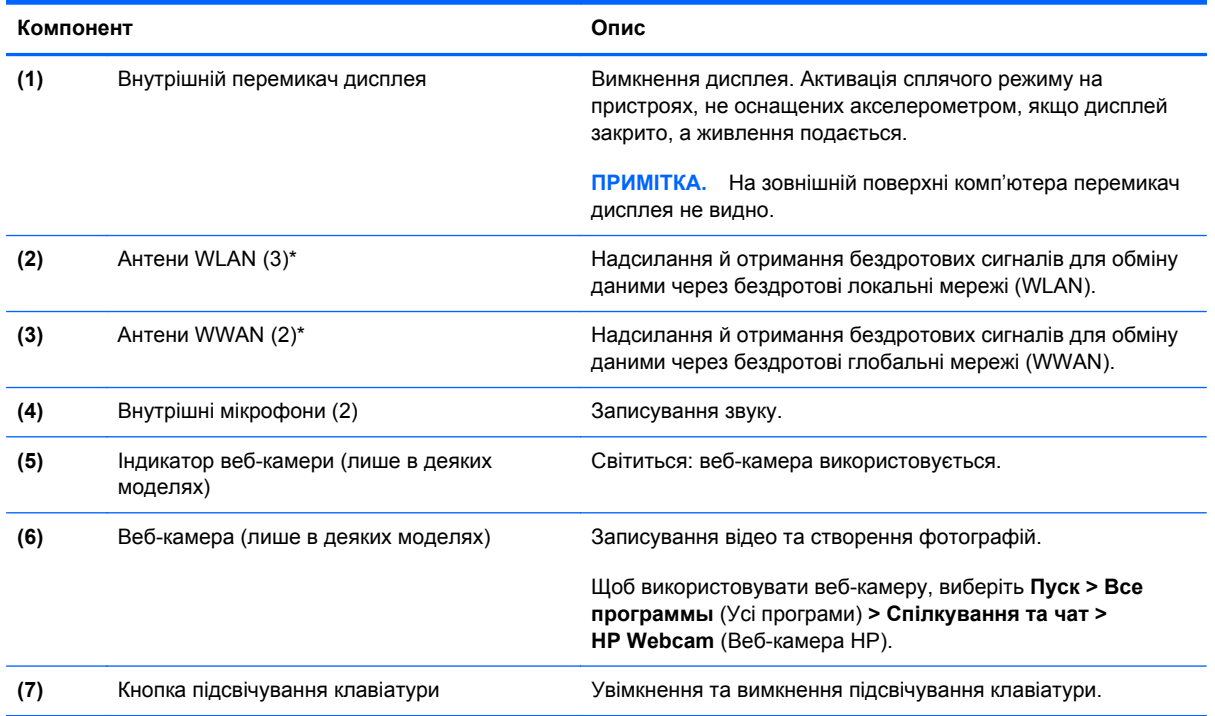

<span id="page-24-0"></span>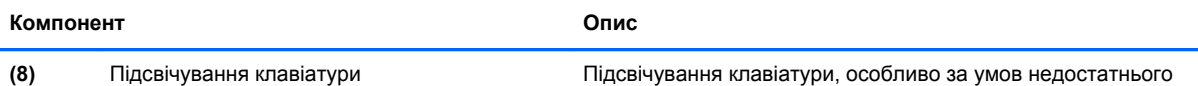

освітлення.

\*Ззовні комп'ютера антени не видно. Щоб забезпечити оптимальну якість передачі сигналу, переконайтеся, що в області навколо антен немає перешкод. Нормативна інформація щодо бездротового зв'язку міститься в розділі *Зауваження щодо дотримання законодавства, правил техніки безпеки та охорони довкілля* для вашої країни чи регіону. Ці зауваження наведено в розділі "Довідка та технічна підтримка".

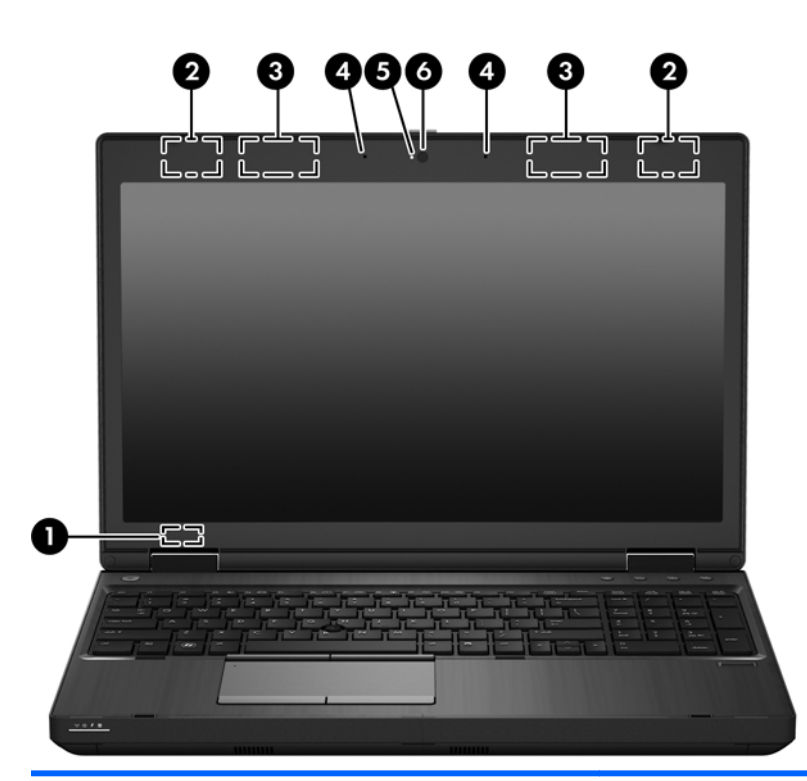

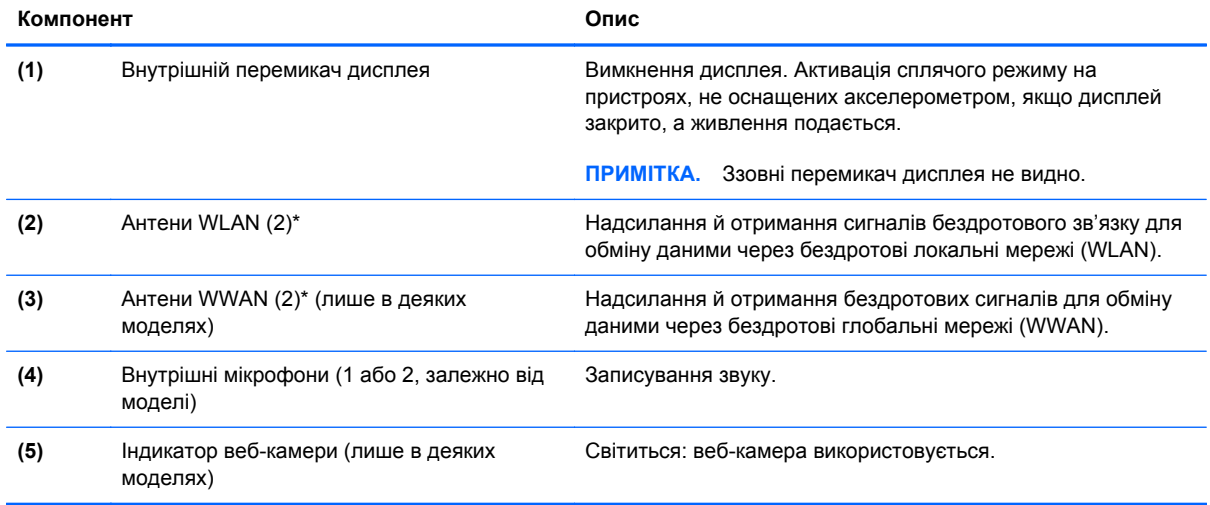

<span id="page-25-0"></span>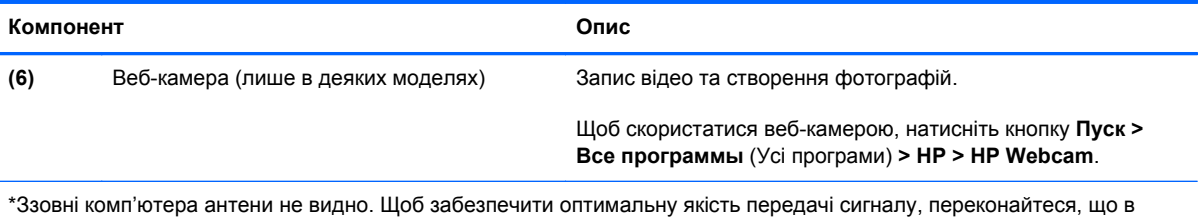

області навколо антен немає перешкод. Нормативна інформація щодо бездротового зв'язку міститься в розділі "Зауваження щодо дотримання законодавства, правил техніки безпеки та охорони довкілля" для вашої країни чи регіону. Ці зауваження містяться в розділі "Довідка та технічна підтримка".

### <span id="page-26-0"></span>**Нижня панель**

**[<sup>29</sup>] ПРИМІТКА.** Вигляд вашого комп'ютера може відрізнятися зображеного в цьому розділі. 5 ڶٲڶ  $\Box$ 6 ⋒ я **Компонент Опис (1)** Фіксатор батареї Розблокування кришки відділення для батареї. **(2)** Гніздо для підключення Під'єднання додаткового пристрою для підключення. **(3)** Фіксатор кришки відділення для Зняття кришки відділення для обслуговування з обслуговування комп'ютера. **(4)** Гніздо для SIM-картки Підтримка бездротового модуля ідентифікації абонента (SIM-картки). Гніздо для SIM-картки розташоване у відділенні для батареї. **(5)** Відділення для батареї Місце розміщення батареї. **(6)** Вентиляційні отвори (3) Охолодження внутрішніх компонентів повітряним потоком. **ПРИМІТКА.** Вентилятор комп'ютера запускається автоматично для охолодження внутрішніх компонентів, щоб запобігти їх перегріванню. Почергове ввімкнення та вимкнення внутрішнього вентилятора під час роботи комп'ютера – це нормальне явище.

**(7)** Динаміки (2) Відтворення звуку.

<span id="page-27-0"></span>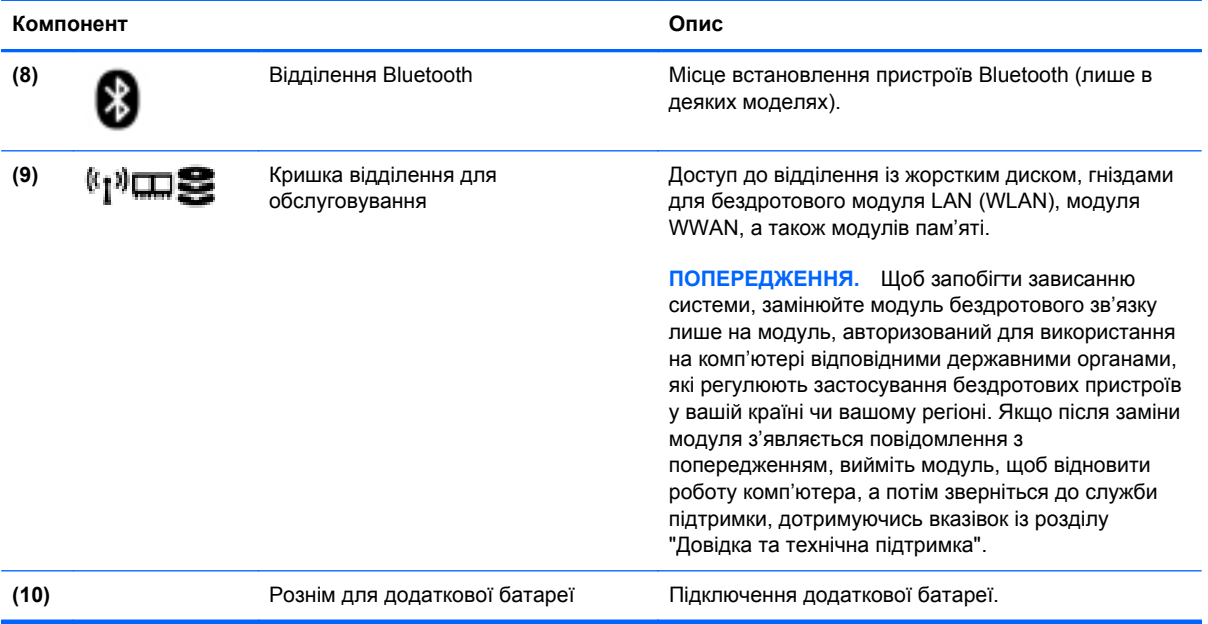

# <span id="page-28-0"></span>**3 Робота в мережі**

**ПРИМІТКА**. Функції апаратного та програмного забезпечення для використання інтернетпідключення відрізняються залежно від моделі комп'ютера та місця перебування.

Цей комп'ютер може підтримувати один або обидва з наведених нижче типів інтернетпідключень.

- Бездротовий: для доступу до мобільного Інтернету можна використовувати бездротове підключення. Додаткові відомості див. у розділі [Підключення](#page-30-0) до наявної мережі WLAN на [сторінці](#page-30-0) 23 або [Налаштування](#page-31-0) нової мережі WLAN на сторінці 24.
- Дротовий: для доступу до Інтернету можна використовувати підключення до дротової мережі. Додаткові відомості про підключення до дротової мережі див. у *Довідковому посібнику для портативного комп'ютера HP*.

### <span id="page-29-0"></span>**Використання послуг постачальника інтернет-зв'язку (ISP)**

Перш ніж Ви зможете підключатися до Інтернету, необхідно створити обліковий запис ISP. Зверніться до місцевого постачальника інтернет-послуг, щоб придбати модем і пакет інтернетпослуг. Постачальник допоможе налаштувати модем, провести мережний кабель для підключення бездротового комп'ютера до модема та перевірити якість інтернет-послуги.

**ПРИМІТКА**. Постачальник інтернет-послуг надасть ідентифікатор користувача та пароль для доступу до Інтернету. Запишіть цю інформацію та зберігайте в безпечному місці.

Наведені нижче функції допоможуть налаштувати новий обліковий запис Інтернету або налаштувати комп'ютер для використання наявного облікового запису.

- **Інтернет-послуги та пропозиції (доступна для певних розташувань)**. Ця утиліта допоможе зареєструвати новий обліковий запис Інтернету чи налаштувати комп'ютер для використання наявного. Щоб відкрити утиліту, виберіть **Пуск > Все программы** (Усі програми) **> Спілкування та чат**.
- **Піктограми постачальників інтернет-послуг (доступні для певних розташувань)**. Ці піктограми можуть відображатися на робочому столі Windows окремо або в папці "Оперативные службы" (Послуги онлайн). Щоб налаштувати новий обліковий запис Інтернету чи налаштувати комп'ютер на використання наявного, двічі клацніть піктограму, а потім дотримуйтеся вказівок на екрані.
- **Майстер підключення до Інтернету ОС Windows**. Майстер підключення до Інтернету ОС Windows можна використати для підключення до Інтернету, якщо:
	- у Вас уже є обліковий запис у постачальника інтернет-послуг;
	- у Вас немає облікового запису Інтернету, і Ви хочете вибрати постачальника зі списку, що надається в майстрі (список постачальників інтернет-послуг доступний не в усіх регіонах);
	- ви вибрали постачальника, якого немає у списку, і цей постачальник надав потрібну інформацію, наприклад певну IP-адресу та параметри POP3 і SMTP.

Щоб відкрити майстер підключення до Інтернету Windows і переглянути інструкції з його використання, натисніть **Пуск > Панель управления** (Панель керування) **> Сеть и Интернет** (Мережа й Інтернет) **> Центр управления сетями и общим доступом** (Центр мережних підключень і спільного доступу).

**[ <u>2</u>22 ПРИМІТКА.** Якщо під час використання майстра відобразиться запит на ввімкнення чи вимкнення брандмауера Windows, виберіть увімкнення.

## <span id="page-30-0"></span>**Підключення до бездротової мережі**

Технологія бездротового зв'язку забезпечує передавання даних не за допомогою дротів, а за допомогою радіохвиль. Цей комп'ютер може бути обладнано одним або кількома такими бездротовими пристроями:

- пристрій бездротової локальної мережі (WLAN);
- модуль мобільного широкосмугового зв'язку HP, пристрій бездротової глобальної мережі (WWAN);
- пристрій Bluetooth.

Додаткові відомості про технологію бездротового зв'язку та підключення до бездротової мережі див. у *Довідковому посібнику для портативного комп'ютера HP*, а також у ресурсах і на вебсторінках, посилання на які наведено в розділі довідки та технічної підтримки.

### **Підключення до наявної мережі WLAN**

- **1.** Увімкніть комп'ютер.
- **2.** Переконайтеся, що пристрій WLAN увімкнено.
- **3.** Клацніть піктограму мережі в області сповіщень, розташованій справа на панелі завдань.
- **4.** Виберіть мережу WLAN, до якої потрібно підключитися.
- **Рудени ПРИМІТКА.** Якщо мережі WLAN не вказані, ви перебуваєте поза зоною дії бездротового маршрутизатора чи точки доступу.
- **ПРИМІТКА**. Якщо ви не бачите мережу WLAN, до якої необхідно підключитися, натисніть **Открыть центр управления сетями и общим доступом** (Відкрити центр мережних підключень і спільного доступу), а потім виберіть **Установка подключения или сети** (Налаштувати нове підключення або мережу). Відобразиться список параметрів. Можна вибрати пошук мережі та підключення неї вручну або створити нове підключення.
- **5.** Натисніть кнопку **Подключиться** (Підключити).
- **6.** Якщо це захищена мережа WLAN, потрібно ввести мережний код безпеки. Введіть код і натисніть **OK**, щоб завершити процес підключення.

### <span id="page-31-0"></span>**Налаштування нової мережі WLAN**

Необхідне обладнання:

- Широкосмуговий модем (DSL або кабельний) (не входить до комплекту поставки) **(1)** і пакет послуг для високошвидкісного підключення до Інтернету, придбаний у постачальника інтернет-послуг.
- бездротовий маршрутизатор (слід придбати окремо) **(2)**;
- комп'ютер із підтримкою бездротового зв'язку **(3)**.

**ПРИМІТКА**. У деяких модемах є вбудований бездротовий маршрутизатор. Дізнайтеся в постачальника інтернет-послуг тип свого модема.

На зображенні нижче показано приклад налаштованої мережі WLAN із підключенням до Інтернету. Коли до мережі підключаються додаткові комп'ютери з бездротовим і дротовим зв'язком для доступу до Інтернету, вона збільшується.

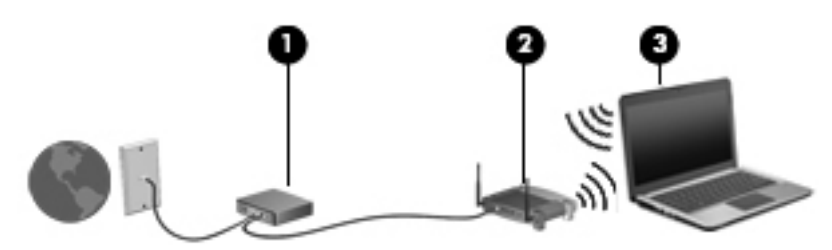

### <span id="page-32-0"></span>**Налаштування бездротового маршрутизатора**

Довідку з налаштування бездротової мережі WLAN можна отримати в інструкціях, наданих виробником маршрутизатора чи постачальником інтернет-послуг.

В операційній системі Windows також є засоби, які допоможуть налаштувати нову бездротову мережу. Щоб скористатися засобами Windows для налаштування роботи мережі, виконайте наведені нижче дії.

● Натисніть **Пуск > Панель управления** (Панель керування) **> Сеть и Интернет** (Мережа й Інтернет) **> Центр управления сетями и общим доступом** (Центр мережних підключень і спільного доступу) **> Настройка нового подключения или сети** (Налаштувати нове підключення або мережу) **> Настройка сети** (Налаштування мережі). Потім дотримуйтеся вказівок на екрані.

**ПРИМІТКА.** Радимо спершу підключити комп'ютер із підтримкою бездротового зв'язку до маршрутизатора за допомогою мережного кабелю, що постачається з маршрутизатором. Після встановлення підключення до Інтернету можна відключити кабель і отримувати доступ до Інтернету через бездротову мережу.

### **Захист мережі WLAN**

Під час налаштування нової мережі WLAN або доступу до наявної завжди активуйте функції безпеки для захисту своєї мережі від несанкціонованого доступу.

Додаткові відомості про захист мережі WLAN див. у *Довідковому посібнику для портативного комп'ютера HP*.

# <span id="page-33-0"></span>**4 Клавіатура та вказівні пристрої**

## **Використання клавіатури**

### **Визначення гарячих клавіш**

Див. ілюстрацію, яка найбільше відповідає вашому комп'ютеру.

"Гарячими" клавішами називаються комбінації клавіші fn **(1)** із клавішею esc **(2)** або однією з функціональних клавіш **(3)**.

**ПРИМІТКА.** Вигляд вашого комп'ютера може відрізнятися зображеного в цьому розділі.

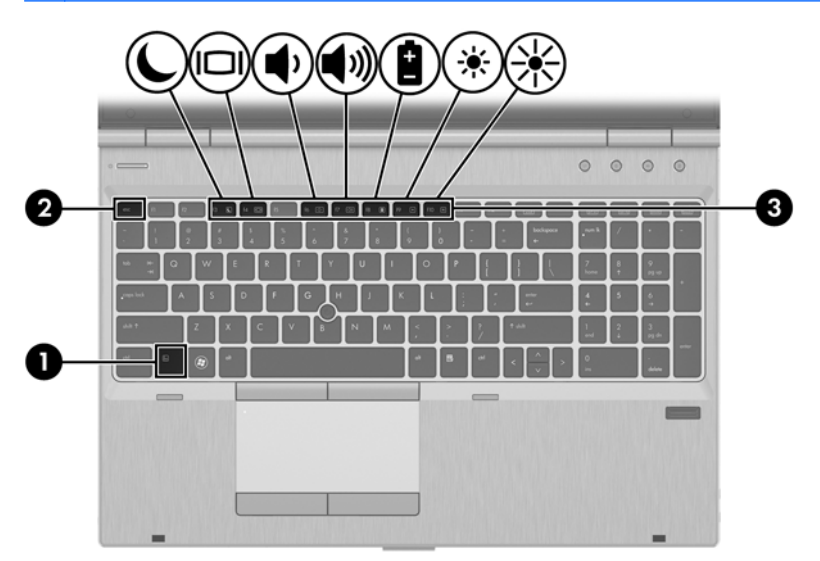

Використання гарячих клавіш

**▲** Натисніть і відпустіть клавішу fn, а потім другу клавішу з комбінації.

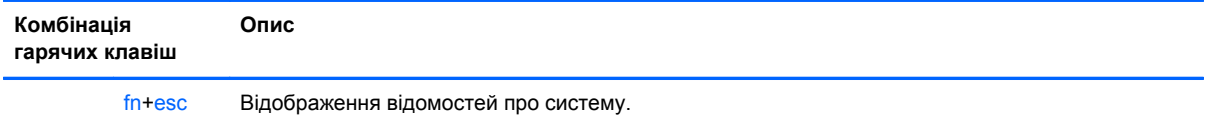

<span id="page-34-0"></span>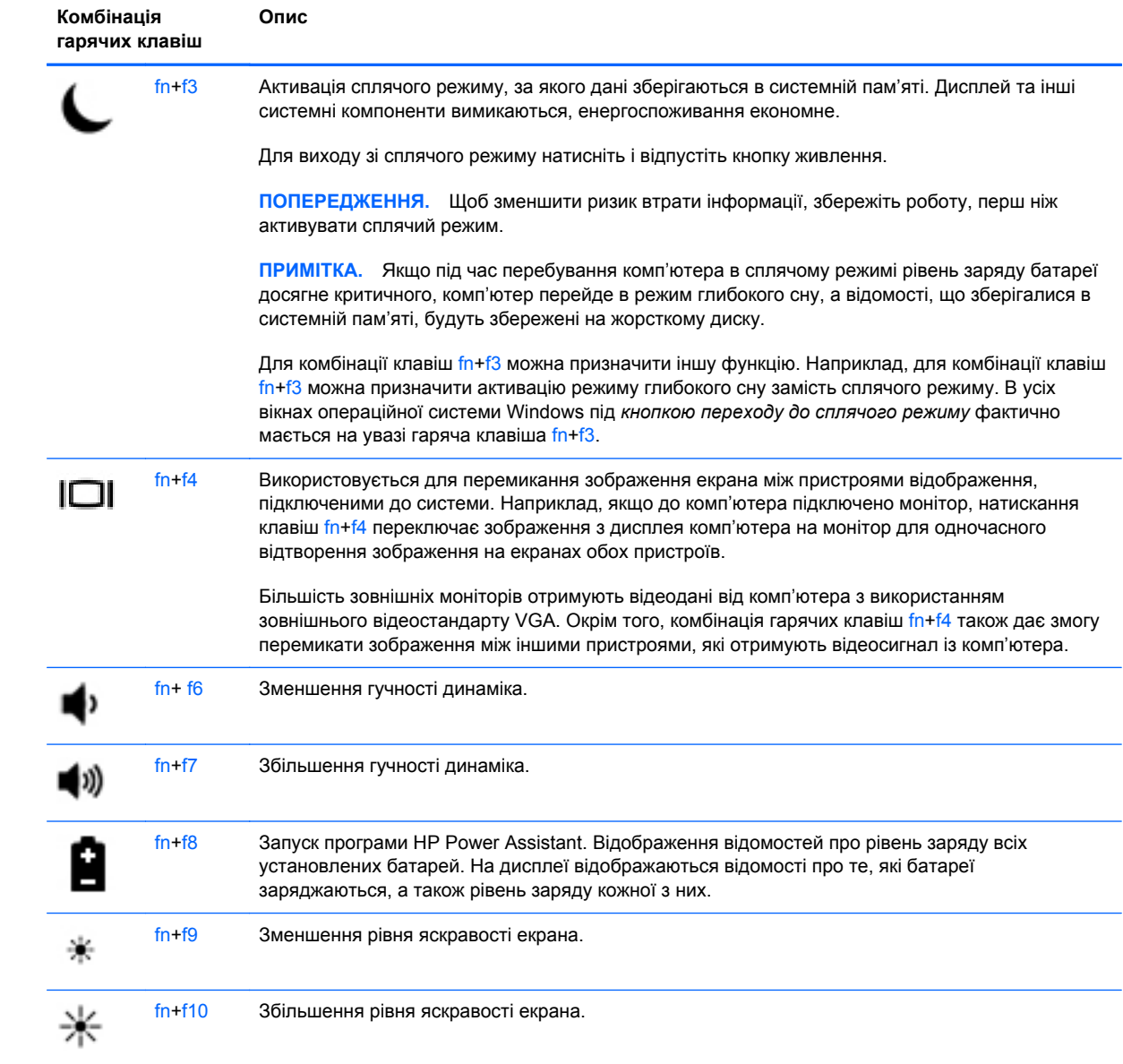

### <span id="page-35-0"></span>**Використання клавіш цифрової клавіатури**

Цей комп'ютер оснащено вбудованою цифровою клавіатурою.Цей комп'ютер також підтримує додаткову зовнішню цифрову клавіатуру чи додаткову зовнішню клавіатуру, що включає цифрову.

### **Використання додаткової цифрової клавіатури**

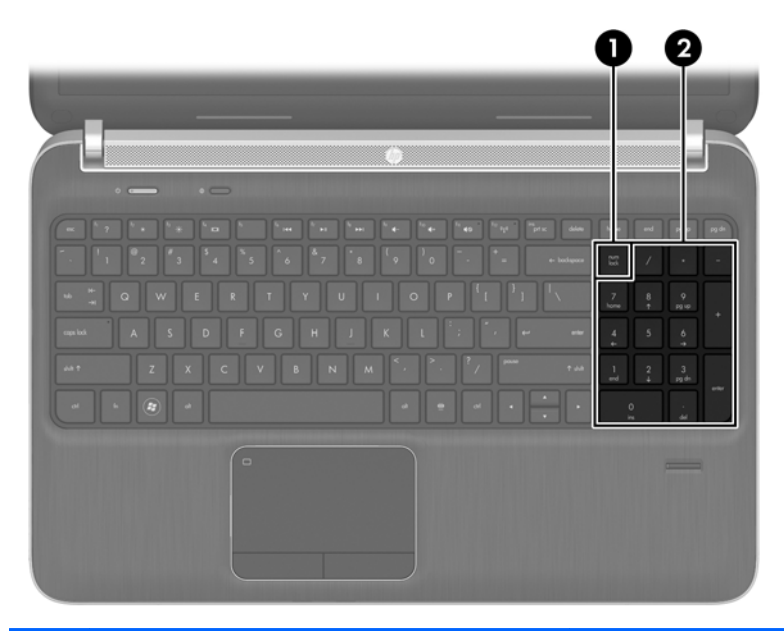

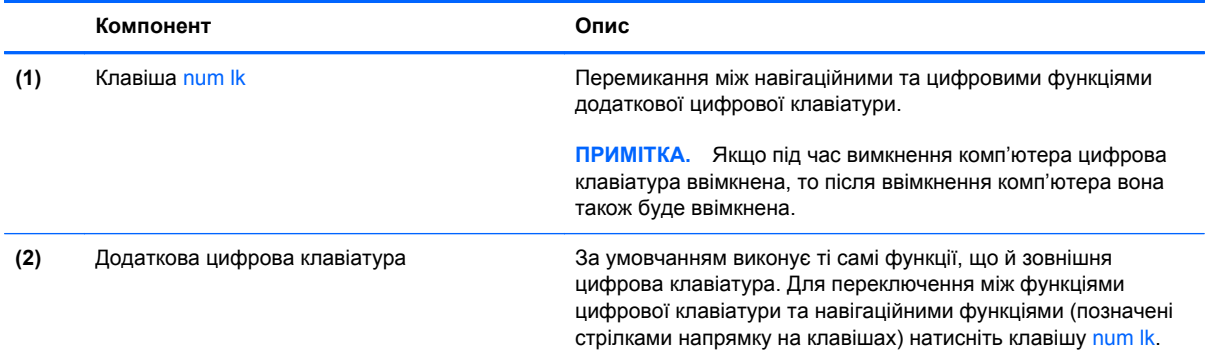

### <span id="page-36-0"></span>**Використання додаткової зовнішньої цифрової клавіатури**

Функції більшості клавіш зовнішніх цифрових клавіатур залежать від того, чи ввімкнуто функцію num lock. (функцію Num Lock вимкнуто за умовчанням). Наприклад:

- Коли функцію num lock увімкнено, більшість клавіш вводять цифри.
- Коли функцію num lock вимкнено, клавіші функціонують як клавіші зі стрілками чи клавіші прокручування сторінок вгору чи вниз.

Коли на зовнішній цифровій клавіатурі ввімкнено функцію num lock, також вмикається індикатор num lock комп'ютера. Коли на зовнішній цифровій клавіатурі вимкнено функцію num lock, індикатор num lock комп'ютера вимикається.

Вимикання чи вмикання функції num lock зовнішньої цифрової клавіатури під час роботи:

**▲** Натисніть клавішу num lk на зовнішній цифровій клавіатурі, а не на комп'ютері.

## <span id="page-37-0"></span>**Використання вказівних пристроїв**

**[<sup>293</sup>] ПРИМІТКА.** Окрім вказівних пристроїв, якими обладнано комп'ютер, можна використовувати зовнішню USB-мишу (не входить до комплекту поставки), підключивши її до одного з портів USB комп'ютера.

### **Налаштування параметрів вказівного пристрою**

Скористайтеся вікном властивостей миші в ОС Windows, щоб установити такі налаштування вказівних пристроїв, як конфігурація кнопок, швидкість натискання та параметри вказівника.

Щоб відкрити вікно параметрів миші, виконайте наведені нижче дії.

● Натисніть кнопку **Пуск > Устройства и принтеры** (Пристрої та принтери). Потім правою кнопкою миші натисніть пристрій, що відповідає вашому комп'ютеру, і виберіть пункт **Параметры мыши** (Настройки миші).

### **Використання вказівника (лише в деяких моделях)**

Натисніть вказівник у напрямку, у якому потрібно перемістити вказівник миші на екрані. Ліва та права кнопки вказівника використовуються, як відповідні кнопки зовнішньої миші.

### **Використання сенсорної панелі**

Щоб перемістити вказівник, проведіть одним пальцем на сенсорній панелі в потрібному напрямку. Ліву та праву кнопки сенсорної панелі можна використовувати як відповідні кнопки зовнішньої миші.

### <span id="page-38-0"></span>**Вимкнення та ввімкнення сенсорної панелі**

Щоб вимкнути або ввімкнути сенсорну панель, двічі швидко торкніться кнопки її ввімкнення/ вимкнення.

 $2x$ 

На стан сенсорної панелі вказують відповідний індикатор і піктограми на екрані. У наведеній нижче таблиці описуються піктограми сенсорної панелі.

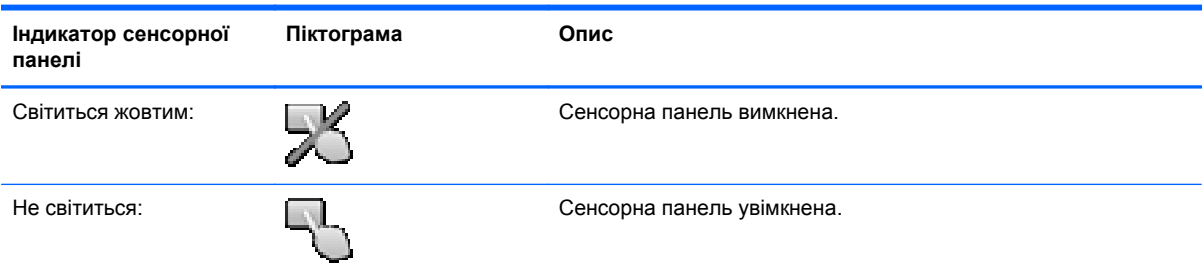

### **Навігація**

Щоб перемістити вказівник, проведіть одним пальцем на сенсорній панелі в потрібному напрямку. Щоб здійснити прокручування вгору і вниз за допомогою вертикальної зони прокручування сенсорної панелі, проведіть пальцем угору або вниз по сенсорній панелі.

**ПРИМІТКА.** Якщо сенсорна панель використовується для переміщення вказівника, потрібно прибрати палець із сенсорної панелі, перш ніж перемістити його в зону прокручування. Якщо просто провести пальцем по сенсорній панелі до зони прокручування, функцію прокручування не буде активовано.

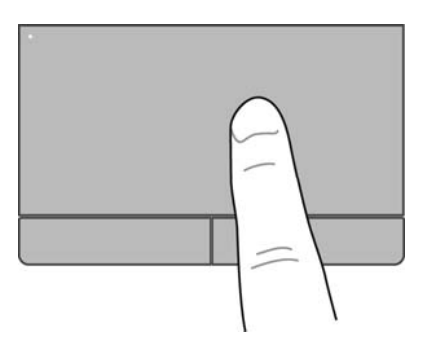

### <span id="page-39-0"></span>**Вибір**

Ліву та праву кнопки сенсорної панелі можна використовувати як відповідні кнопки зовнішньої миші.

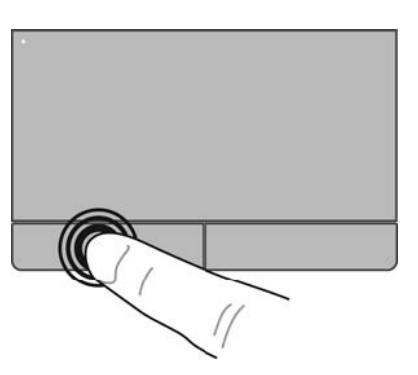

### **Використання жестів на сенсорній панелі**

Сенсорна панель підтримує використання різноманітних жестів. Щоб почати використовувати ці жести, покладіть на сенсорну панель два пальці одночасно.

**ПРИМІТКА.** Деякі жести в певних програмах не підтримуються.

Щоб переглянути демонстрації жестів, виконайте наведені нижче дії.

- **1.** Натисніть піктограму **Отображать скрытые значки** (Відображати приховані піктограми) в області повідомлень справа на панелі завдань.
- **2.** Натисніть піктограму вказівного пристрою Synaptics  $\bigcap$ , а потім Свойства **указывающего устройства** (Параметри вказівного пристрою).
- **3.** Натисніть вкладку **Параметры устройства** (Параметри пристрою), виберіть пристрій у вікні, що відобразиться, і натисніть **Параметры** (Параметри).
- **4.** Виберіть жест для активації демонстрації.

Щоб увімкнути або вимкнути певні жести, виконайте наведені нижче дії.

- **1.** Натисніть піктограму **Отображать скрытые значки** (Відображати приховані піктограми) в області повідомлень справа на панелі завдань.
- **2.** Натисніть піктограму вказівного пристрою Synaptics  $\bigcap$ , а потім Свойства **указывающего устройства** (Параметри вказівного пристрою).
- **3.** Натисніть вкладку **Параметры устройства** (Параметри пристрою), виберіть пристрій у вікні, що відобразиться, і натисніть **Параметры** (Параметри).
- **4.** Установіть прапорець поряд із жестом, який потрібно вимкнути або ввімкнути.
- **5.** Натисніть кнопку **Применить** (Застосувати), а потім **OK**.

#### <span id="page-40-0"></span>**Прокручування**

Прокручування зручно використовувати для переміщення сторінкою або зображенням вгору, униз чи в боки. Щоб прокрутити певну область, покладіть поруч два пальці на сенсорну панель трохи на відстані один від одного, а потім проведіть ними по сенсорній панелі вгору, униз, ліворуч або праворуч.

**Руд ПРИМІТКА.** Швидкість прокручування залежить від швидкості руху пальців.

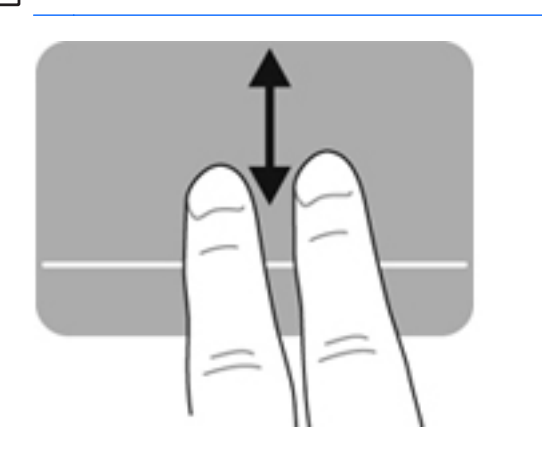

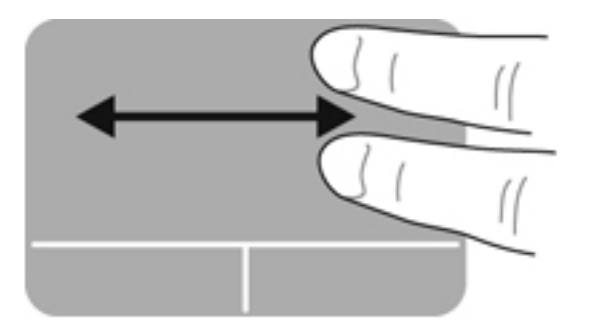

#### **Масштабування**

Зводячи пальці, можна масштабувати зображення або текст.

- Щоб збільшити масштаб, покладіть два пальці поруч на сенсорну панель, а потім розведіть їх.
- Щоб зменшити масштаб, покладіть два пальці на відстані на сенсорну панель, а потім зведіть їх.

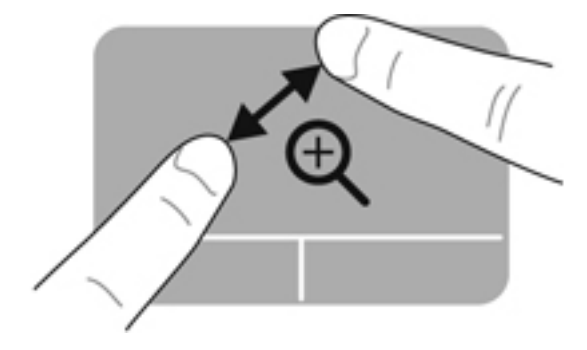

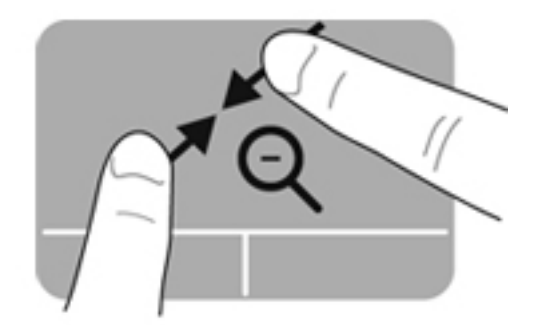

#### <span id="page-41-0"></span>**Обертання**

Функція обертання дає змогу обертати різні елементи, наприклад фотографії. Щоб обернути елемент, покладіть вказівний палець лівої руки на сенсорну панель. Рухайте вказівним пальцем правої руки навколо нерухомого пальця півколом за годинниковою стрілкою (з 12 до 15 години). Щоб скасувати обертання, проведіть вказівним пальцем правої руки у зворотному напрямку (від 15 до 12 години).

**ПРИМІТКА**. Обертання слід виконувати на сенсорній панелі.

**ПРИМІТКА**. Обертання вимкнуто в заводських налаштуваннях.

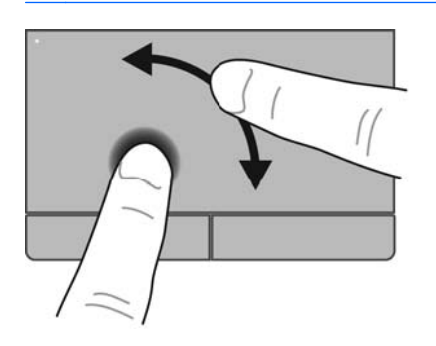

#### **Переміщення**

Рух переміщення дає змогу переходити між вікнами та швидко прокручувати документи. Щоб скористатися цим рухом, необхідно злегка торкнутись області сенсорної панелі трьома пальцями та швидко переміщувати їх угору, униз, праворуч або ліворуч.

**ПРИМІТКА.** Переміщення за допомогою трьох пальців вимкнуто в заводських налаштуваннях. ⊯

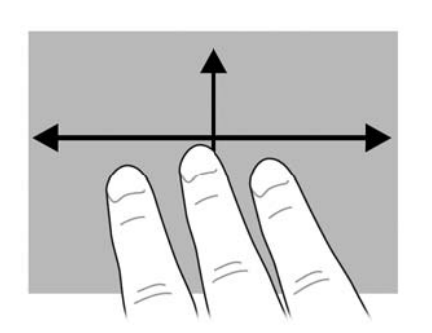

# <span id="page-42-0"></span>**5 Обслуговування**

## **Вставлення або виймання батареї**

**ПРИМІТКА.** Додаткові відомості про використання батареї див. у *Довідковому посібнику для портативного комп'ютера HP*.

Щоб вставити батарею, виконайте такі дії.

- **1.** Переверніть комп'ютер і покладіть його на рівну поверхню відділенням для батареї вгору.
- **2.** Вставте батарею **(1)** у відділення, щоб вона зафіксувалася.

Фіксатор батареї **(2)** автоматично закривається й утримує батарею на місці.

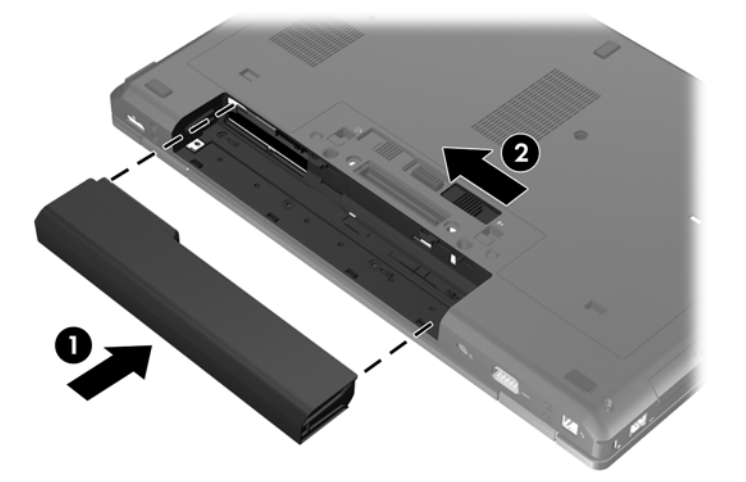

Щоб вийняти батарею, виконайте такі дії.

**ПОПЕРЕДЖЕННЯ.** Вилучення батареї може призвести до втрати інформації, якщо комп'ютер живиться тільки від неї. Щоб уникнути втрати даних, перед вийманням батареї збережіть свою роботу, переведіть комп'ютер до сплячого режиму або вимкніть засобами операційної системи Windows.

- **1.** Переверніть комп'ютер і покладіть його на рівну поверхню відділенням для батареї вгору.
- **2.** Перемістіть фіксатор батареї **(1)**, щоб вивільнити її.

**3.** Вийміть батарею з комп'ютера **(2)**.

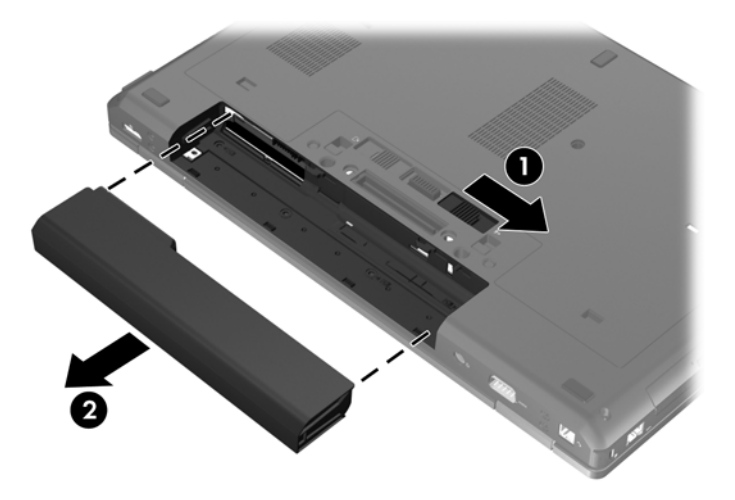

### <span id="page-44-0"></span>**Зняття і встановлення кришки відділення для обслуговування**

**ПОПЕРЕДЖЕННЯ.** Щоб уникнути втрати даних або зависання системи, виконайте наведені нижче дії.

Збережіть поточну роботу та вимкніть комп'ютер, перш ніж установлювати чи замінювати модуль пам'яті або жорсткий диск.

Якщо ви не впевнені, як саме завершено роботу комп'ютера (його вимкнено чи переведено до режиму глибокого сну), увімкніть його, натиснувши кнопку живлення. Потім вимкніть його за допомогою засобів операційної системи.

### **Зняття кришки відділення для обслуговування**

Зніміть кришку відділення для обслуговування, щоб отримати доступ до модуля пам'яті, жорсткого диска, етикетки з регулятивною інформацією та інших компонентів.

Щоб зняти кришку відділення для обслуговування, виконайте наведені нижче дії.

- **1.** Вийміть батарею (див. розділ [Вставлення](#page-42-0) або виймання батареї на сторінці 35).
- **2.** Перевернувши комп'ютер відділенням для батареї догори, посуньте фіксатор кришки **(1)** вліво, вийміть гвинт (якщо він використовується) **(2)**, а потім знову посуньте фіксатор **(3)**, щоб вивільнити кришку.
- **ПРИМІТКА.** Якщо потрібно скористатися додатковим гвинтом, його можна зберігати під кришкою відділення для обслуговування.
- **3.** Посуньте кришку в напрямку передньої частини комп'ютера **(4)** та підніміть її **(5)**, щоб зняти.

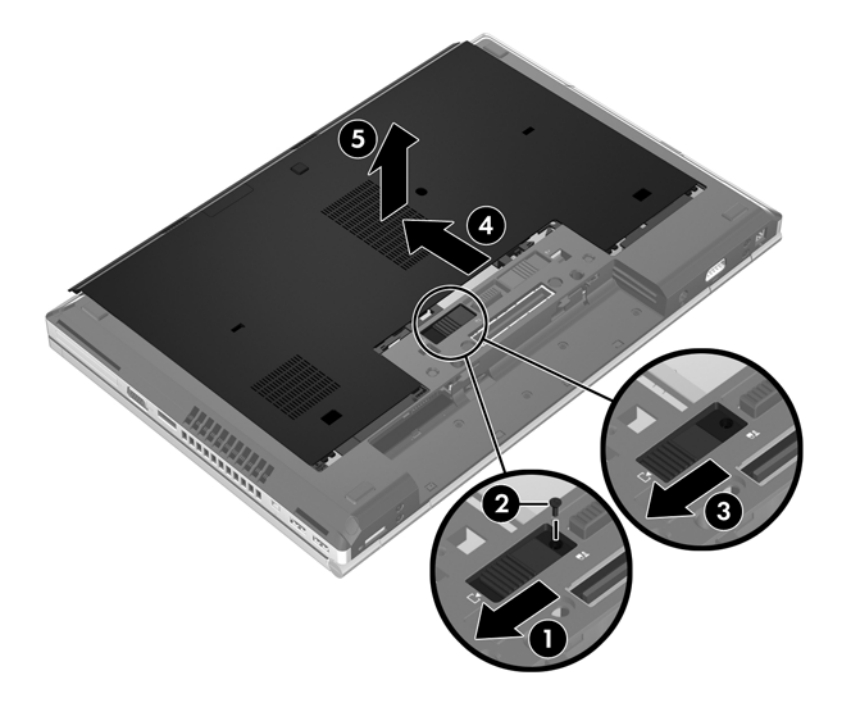

### <span id="page-45-0"></span>**Установлення кришки відділення для обслуговування**

Установіть кришку відділення для обслуговування на місце, завершивши роботу з модулем пам'яті, жорстким диском, етикеткою з регулятивною інформацією або іншими компонентами.

Щоб установити кришку відділення для обслуговування на місце, виконайте наведені нижче дії.

- **1.** Нахиліть кришку відділення для обслуговування таким чином, щоб її передній край був на рівні з переднім краєм комп'ютера **(1)**.
- **2.** Вставте фіксатори **(2)** на задній частині кришки відділення для обслуговування в пази комп'ютера.
- **3.** Посуньте кришку відділення для обслуговування в напрямку відділення для батареї, доки вона не зафіксується на місці.
- **4.** Перевернувши комп'ютер відділенням для батареї догори, посуньте фіксатор кришки вліво **(3)**, після чого вставте й закрутіть гвинт (якщо використовується) **(4)**, щоб зафіксувати кришку на місці. Посуньте фіксатор управо **(5)**, щоб заблокувати кришку.

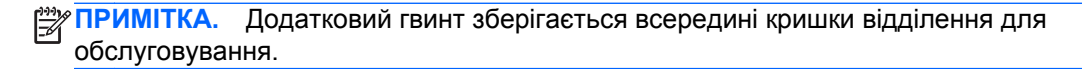

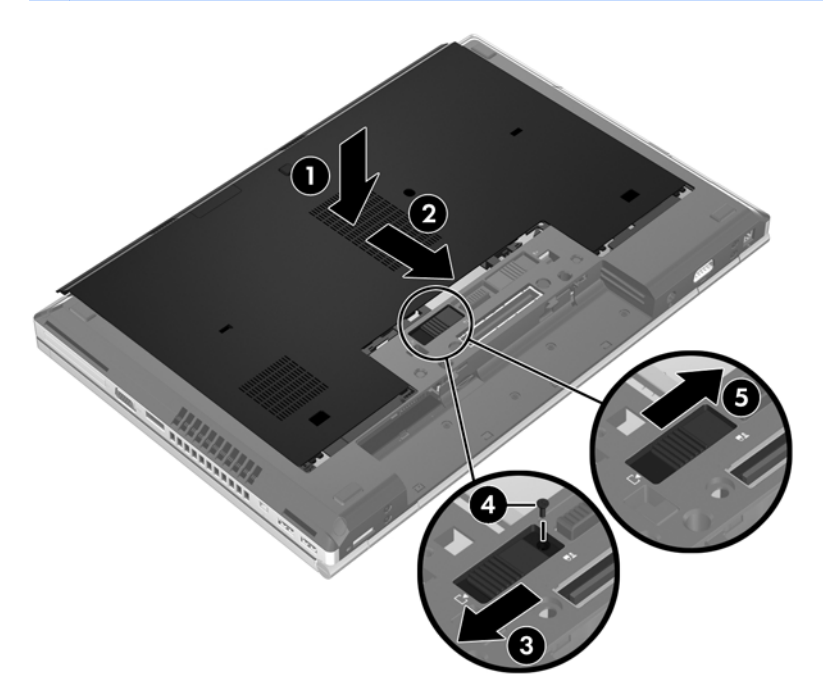

**5.** Вставте батарею (див. розділ [Вставлення](#page-42-0) або виймання батареї на сторінці 35).

### <span id="page-46-0"></span>**Заміна чи оновлення жорсткого диска**

**ПОПЕРЕДЖЕННЯ.** Щоб уникнути втрати даних або зависання системи, виконайте такі дії.

Вимкніть комп'ютер перед вийманням жорсткого диска з відділення жорсткого диска. Забороняється виймати жорсткий диск, коли комп'ютер увімкнуто або він перебуває у сплячому режимі чи режимі глибокого сну.

Якщо не зрозуміло, вимкнено комп'ютер чи він перебуває у сплячому режимі, увімкніть комп'ютер, натиснувши кнопку живлення. Потім вимкніть комп'ютер за допомогою засобів операційної системи.

### **Виймання жорсткого диска**

**ПРИМІТКА.** Вигляд вашого комп'ютера може відрізнятися зображеного в цьому розділі.

Щоб вийняти жорсткий диск, виконайте наведені нижче дії.

- **1.** Збережіть роботу та вимкніть комп'ютер.
- **2.** Від'єднайте джерело змінного струму та зовнішні пристрої, підключені до комп'ютера.
- **3.** Вийміть батарею (див. розділ [Вставлення](#page-42-0) або виймання батареї на сторінці 35).
- **4.** Зніміть кришку відділення для обслуговування (див. розділ Зняття кришки [відділення](#page-44-0) для [обслуговування](#page-44-0) на сторінці 37).
- **5.** Викрутіть три гвинти, які кріплять жорсткий диск **(1)**.
- **6.** Щоб від'єднати рознім на жорсткому диску, відігніть убік пластиковий фіксатор на диску **(2)**.
- **7.** За допомогою пластикового фіксатора підніміть сторону жорсткого диска (з рознімом) під кутом **(3)** і вийміть його **(4)**.

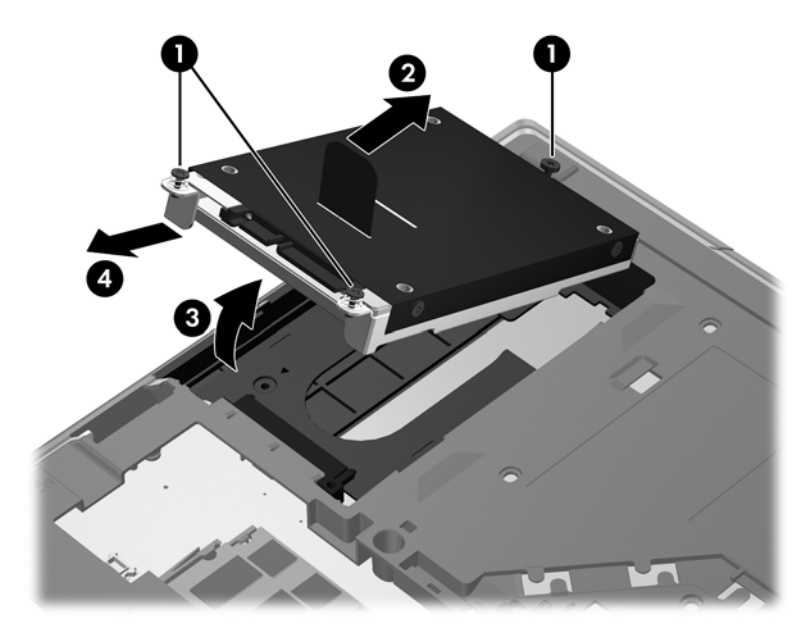

### <span id="page-47-0"></span>**Установлення жорсткого диска**

**[22] ПРИМІТКА.** Вигляд вашого комп'ютера може відрізнятися зображеного в цьому розділі.

Щоб установити жорсткий диск, виконайте наведені нижче дії.

- **1.** Опускаючи жорсткий диск під кутом **(1)**, повністю вставте його у відділення, щоб він розмістився в горизонтальному положенні **(2)**.
- **2.** Потягніть пластиковий фіксатор **(3)** у напрямку центральної частини комп'ютера, щоб під'єднати жорсткий диск до рознімів.
- **3.** Закрутіть гвинти, що кріплять жорсткий диск **(4)**.

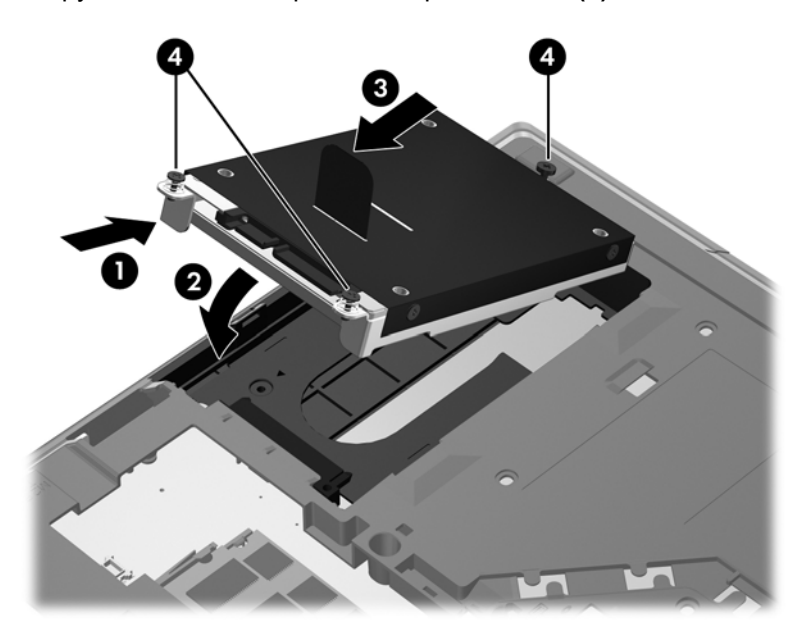

- **4.** Установіть на місце кришку відділення для обслуговування (див. розділ [Установлення](#page-45-0) кришки відділення для [обслуговування](#page-45-0) на сторінці 38).
- **5.** Вставте батарею (див. розділ [Вставлення](#page-42-0) або виймання батареї на сторінці 35).
- **6.** Під'єднайте джерело змінного струму та підключіть до комп'ютера зовнішні пристрої.
- **7.** Увімкніть комп'ютер.

## **Заміна жорсткого диска у відділенні для оновлення**

У відділенні для оновлення можна розміщувати жорсткий диск або пристрій для читання оптичних дисків.

### <span id="page-48-0"></span>**Заміна жорсткого диска**

**ПОПЕРЕДЖЕННЯ.** Щоб уникнути втрати даних або зависання системи, виконайте наведені нижче дії.

Заверште роботу комп'ютера, перш ніж виймати жорсткий диск із відділення для оновлення. Не виймайте жорсткий диск, якщо комп'ютер увімкнений або перебуває в режимі очікування чи глибокого сну.

Якщо ви не впевнені, як саме завершено роботу комп'ютера (його вимкнено чи переведено до режиму глибокого сну), увімкніть його, натиснувши кнопку живлення. Потім вимкніть його за допомогою засобів операційної системи.

Щоб вийняти жорсткий диск із відділення для оновлення, виконайте наведені нижче дії.

- **1.** Збережіть виконану роботу.
- **2.** Заверште роботу комп'ютера та закрийте дисплей.
- **3.** Від'єднайте всі зовнішні апаратні пристрої, підключені до комп'ютера.
- **4.** Від'єднайте кабель живлення від розетки змінного струму.
- **5.** Переверніть комп'ютер і розмістіть його на пласкій поверхні відділенням для оновлення догори.
- **6.** Вийміть батарею (див. розділ [Вставлення](#page-42-0) або виймання батареї на сторінці 35).
- **7.** Зніміть кришку відділення для обслуговування (див. розділ Зняття кришки [відділення](#page-44-0) для [обслуговування](#page-44-0) на сторінці 37).
- **8.** Викрутіть гвинти, що кріплять жорсткий диск, з відділення для оновлення.

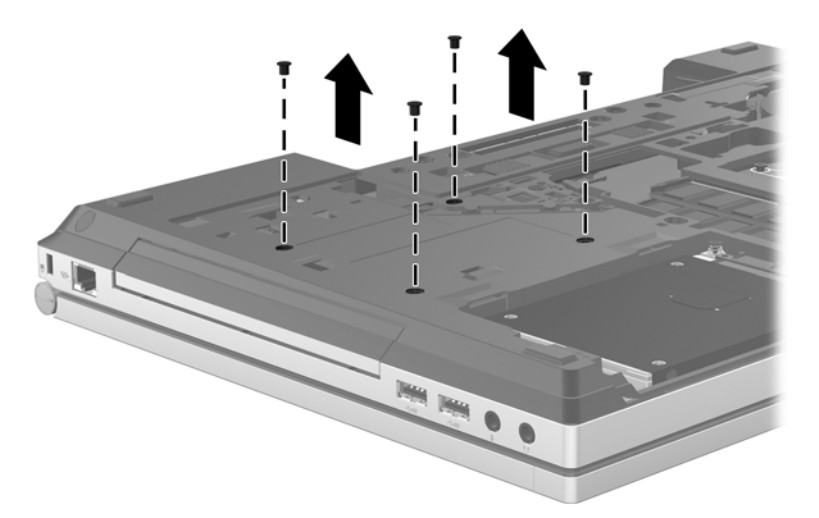

- **9.** Викрутіть гвинт на відділенні для оновлення **(1)**.
- **10.** За допомогою викрутки з пласким лезом обережно підштовхніть фіксатор, щоб вивільнити жорсткий диск **(2)**.

**11.** Витягніть жорсткий диск із відділення для оновлення **(3)**.

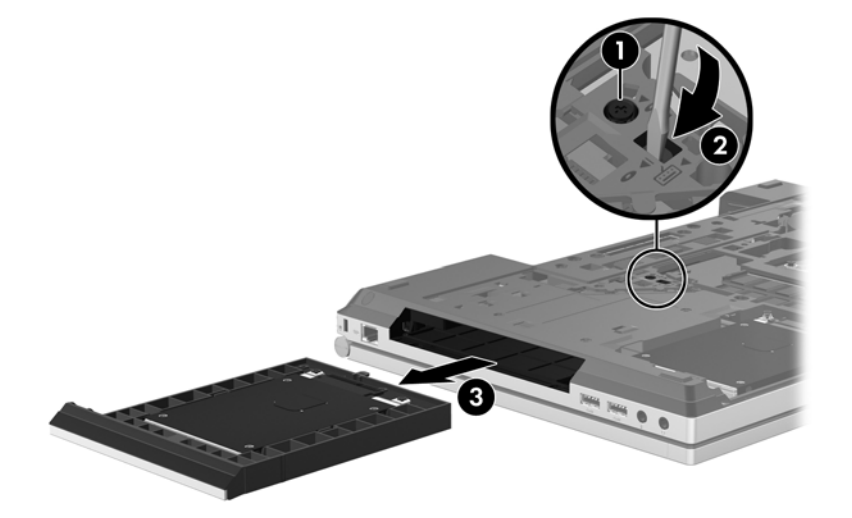

Щоб установити жорсткий диск у відділення для оновлення, виконайте наведені нижче дії.

**1.** Вставте жорсткий диск **(1)** у відділення для оновлення й закрутіть гвинт на відділенні **(2)**.

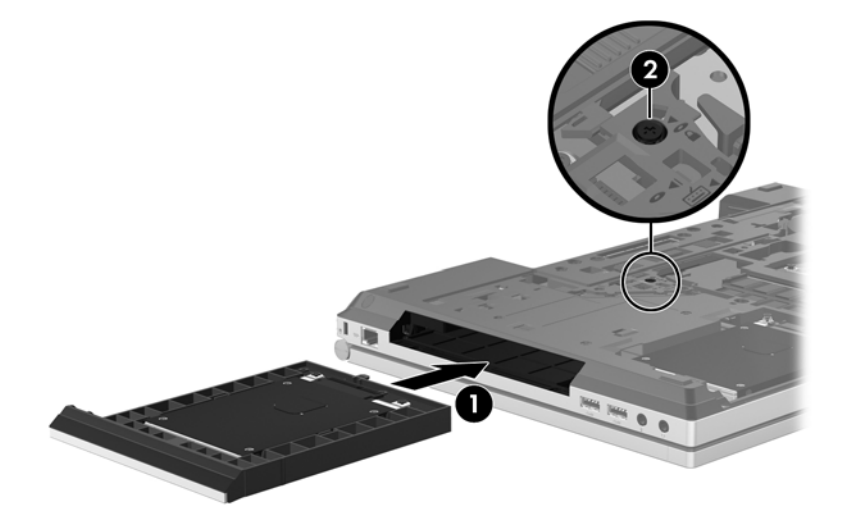

<span id="page-50-0"></span>**2.** Закрутіть гвинти жорсткого диска.

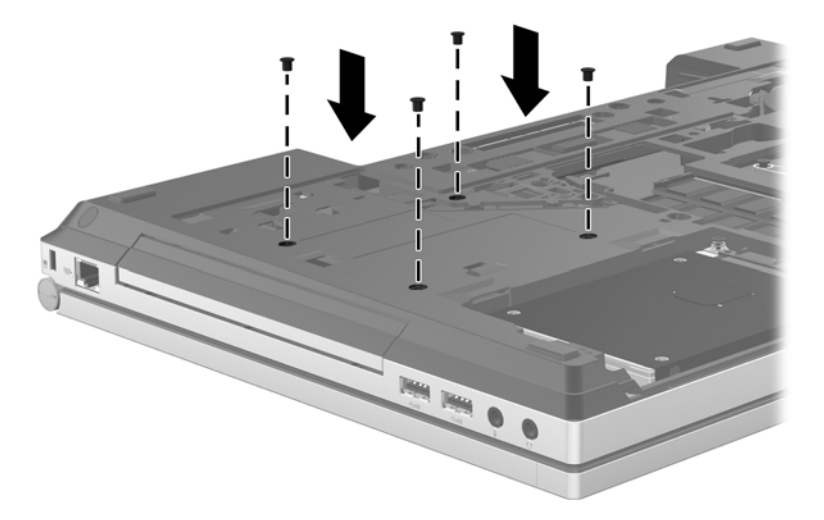

- **3.** Установіть на місце кришку відділення для обслуговування (див. розділ [Установлення](#page-45-0) кришки відділення для [обслуговування](#page-45-0) на сторінці 38).
- **4.** Вставте батарею (див. розділ [Вставлення](#page-42-0) або виймання батареї на сторінці 35).
- **5.** Переверніть комп'ютер, знову під'єднайте його до джерела змінного струму й підключіть зовнішні пристрої.
- **6.** Увімкніть комп'ютер.

### **Заміна пристрою для читання оптичних дисків**

**ПОПЕРЕДЖЕННЯ.** Щоб уникнути втрати даних або зависання системи, виконайте наведені нижче дії.

Заверште роботу комп'ютера, перш ніж виймати пристрій для читання оптичних дисків із відділення для оновлення. Забороняється виймати пристрій для читання оптичних дисків, коли комп'ютер увімкнений або перебуває в сплячому режимі чи режимі глибокого сну.

Якщо ви не впевнені, як саме завершено роботу комп'ютера (його вимкнено чи переведено до режиму глибокого сну), увімкніть його, натиснувши кнопку живлення. Потім вимкніть його за допомогою засобів операційної системи.

Щоб вийняти пристрій для читання оптичних дисків із відділення для оновлення, виконайте наведені нижче дії.

- **1.** Збережіть виконану роботу.
- **2.** Заверште роботу комп'ютера та закрийте дисплей.
- **3.** Від'єднайте всі зовнішні апаратні пристрої, підключені до комп'ютера.
- **4.** Від'єднайте кабель живлення від розетки змінного струму.
- **5.** Переверніть комп'ютер і розмістіть його на пласкій поверхні відділенням для оновлення догори.
- **6.** Вийміть батарею (див. розділ [Вставлення](#page-42-0) або виймання батареї на сторінці 35).
- **7.** Зніміть кришку відділення для обслуговування (див. розділ Зняття кришки [відділення](#page-44-0) для [обслуговування](#page-44-0) на сторінці 37).
- **8.** Викрутіть гвинт на відділенні для оновлення **(1)**.
- **9.** За допомогою викрутки з пласким лезом обережно підштовхніть фіксатор, щоб вивільнити пристрій для читання оптичних дисків **(2)**.
- **10.** Вийміть пристрій для читання оптичних дисків із відділення для оновлення **(3)**.

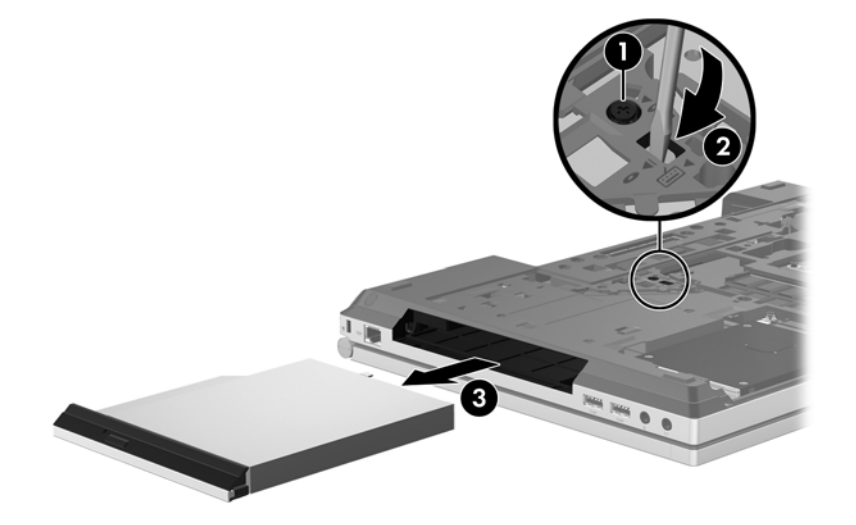

Щоб установити пристрій для читання оптичних дисків у відділення для оновлення, виконайте наведені нижче дії.

- **1.** Вставте пристрій для читання оптичних дисків у відділення для оновлення **(1)**.
- **2.** Закрутіть гвинт на відділенні для оновлення **(2)**.

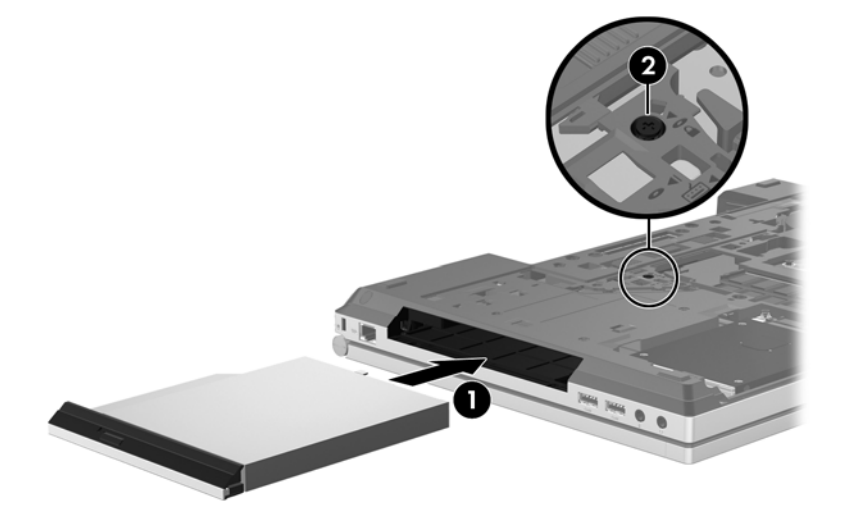

- **3.** Установіть на місце кришку відділення для обслуговування (див. розділ [Установлення](#page-45-0) кришки відділення для [обслуговування](#page-45-0) на сторінці 38).
- **4.** Вставте батарею (див. розділ [Вставлення](#page-42-0) або виймання батареї на сторінці 35).
- <span id="page-52-0"></span>**5.** Переверніть комп'ютер, знову під'єднайте його до джерела змінного струму й підключіть зовнішні пристрої.
- **6.** Увімкніть комп'ютер.

### **Додавання або заміна модулів пам'яті**

Комп'ютер обладнано одним відділенням для модулів пам'яті. Обсяг пам'яті комп'ютера можна збільшити, установивши модуль пам'яті в порожнє гніздо для додаткового модуля чи оновивши наявний модуль в основному гнізді для модуля пам'яті.

**УВАГА!** Щоб зменшити ризик ураження електричним струмом або пошкодження деталей, від'єднайте кабель живлення та вийміть усі батареї, перш ніж установлювати модуль пам'яті.

**ПОПЕРЕДЖЕННЯ.** Електростатичний розряд може пошкодити електронні компоненти. Перш ніж виконувати будь-які дії, обов'язково слід зняти статичний заряд, торкнувшись заземленого металевого об'єкта.

**ПОПЕРЕДЖЕННЯ.** Щоб уникнути втрати даних або зависання системи, виконайте наведені нижче дії.

Вимкніть комп'ютер, перш ніж додавати або замінювати модулі пам'яті. Не виймайте модуль пам'яті, коли комп'ютер увімкнений, перебуває в сплячому режимі чи режимі глибокого сну.

Якщо ви не впевнені, як саме завершено роботу комп'ютера (його вимкнено чи переведено до режиму глибокого сну), увімкніть його, натиснувши кнопку живлення. Потім вимкніть його за допомогою засобів операційної системи.

**ПРИМІТКА.** Щоб мати змогу використовувати двоканальний режим, переконайтеся, що модулі пам'яті однакові.

<u><sup>29</sup>≫</u> ПРИМІТКА. Основний модуль пам'яті розташований у нижньому гнізді, а додатковий – у верхньому.

Щоб додати чи замінити модуль пам'яті, виконайте наведені нижче дії.

- **1.** Збережіть роботу та вимкніть комп'ютер.
- **2.** Від'єднайте джерело змінного струму та зовнішні пристрої, підключені до комп'ютера.
- **3.** Вийміть батарею (див. розділ [Вставлення](#page-42-0) або виймання батареї на сторінці 35).
- **4.** Зніміть кришку відділення для обслуговування (див. розділ Зняття кришки [відділення](#page-44-0) для [обслуговування](#page-44-0) на сторінці 37).
- **5.** Якщо потрібно замінити модуль пам'яті, вийміть наявний.
	- **а.** Відігніть фіксатори **(1)** з обох боків модуля пам'яті.

Модуль пам'яті відхилиться догори.

- <span id="page-53-0"></span>**б.** Візьміть його за край **(2)** і обережно вийміть із гнізда.
	- **ПОПЕРЕДЖЕННЯ.** Щоб не пошкодити модуль пам'яті, тримайте його лише за краї. Не торкайтеся його компонентів.

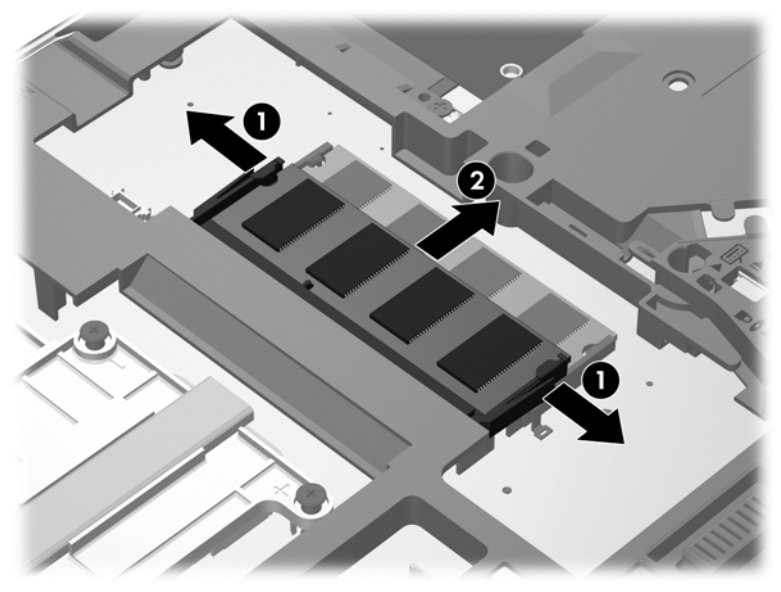

Щоб захистити модуль пам'яті після виймання, покладіть його в контейнер, захищений від електростатики.

- **6.** Вставте новий модуль.
	- **ПОПЕРЕДЖЕННЯ.** Щоб не пошкодити модуль пам'яті, тримайте його лише за краї. Не торкайтеся його компонентів.
		- **а.** Зіставте край модуля пам'яті, на якому є виріз **(1)**, із виступом у гнізді.
		- **б.** Установивши модуль пам'яті під кутом 45 градусів до поверхні відділення, натискайте на нього **(2)**, доки він повністю не зафіксується у гнізді.

<span id="page-54-0"></span>**в.** Обережно притискайте модуль пам'яті **(3)** вниз, натискаючи одночасно на правий і лівий краї, доки фіксатори не стануть на місце.

**ПОПЕРЕДЖЕННЯ.** Щоб не пошкодити модуль пам'яті, не згинайте його.

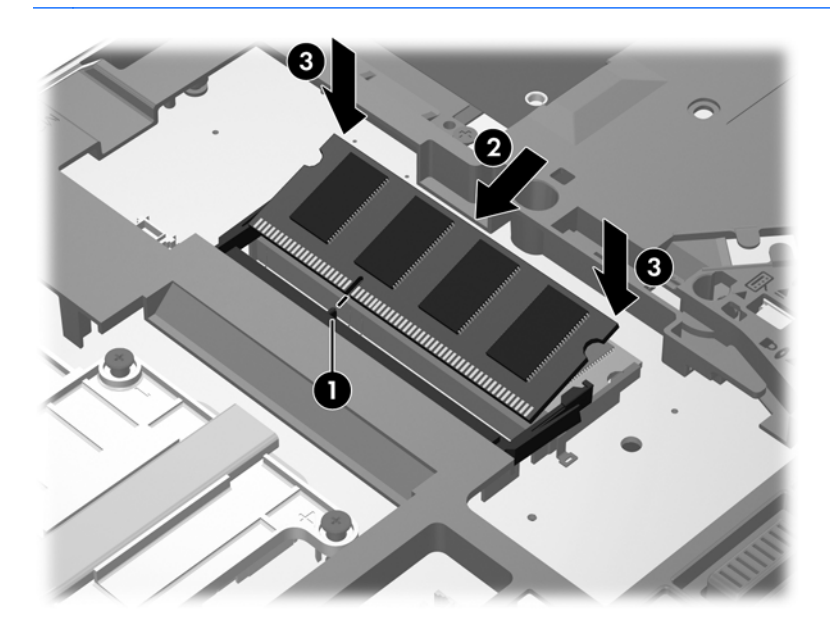

- **7.** Установіть на місце кришку відділення для обслуговування (див. розділ [Установлення](#page-45-0) кришки відділення для [обслуговування](#page-45-0) на сторінці 38).
- **8.** Вставте батарею (див. розділ [Вставлення](#page-42-0) або виймання батареї на сторінці 35).
- **9.** Під'єднайте джерело змінного струму та підключіть до комп'ютера зовнішні пристрої.
- **10.** Увімкніть комп'ютер.

### **Оновлення програм і драйверів**

Компанія HP рекомендує регулярно оновлювати програми та драйвери до останніх версій. Перейдіть на сторінку [http://www.hp.com/support,](http://www.hp.com/support) щоб завантажити останні версії. Можна також зареєструватися, щоб отримувати автоматичні сповіщення про доступні оновлення.

# <span id="page-55-0"></span>**Очищення комп'ютера**

### **Засоби для очищення**

Для безпечного очищення та дезінфекції комп'ютера використовуйте наведені нижче засоби.

- Диметил-бензил-амоніум хлорид із максимальною концентрацією 0,3%. (Наприклад, бактерицидні одноразові серветки. Такі серветки доступні у продажу в широкому асортименті.)
- Рідина для очищення скляних поверхонь без спирту.
- Неконцентрований розчин води з милом.
- Суха мікроволокниста тканина або замша (непромащена тканина, яка не електризується).
- Серветки з тканини, що не електризується.

**ПОПЕРЕДЖЕННЯ.** Не використовуйте наведені нижче засоби для очищення.

Концентровані розчини, наприклад спирт, ацетон, хлорид амонію, хлорид метилену та вуглеводні. Вони можуть пошкодити поверхню комп'ютера.

Волокнисті матеріали, наприклад паперові рушники, які можуть подряпати поверхню комп'ютера. З часом у подряпинах можуть накопичуватися рештки бруду та очисних засобів.

### **Процедури очищення**

Дотримуйтеся процедур, указаних у цьому розділі, щоб безпечно очистити комп'ютер.

**УВАГА!** Щоб запобігти ураженню електричним струмом або пошкодженню компонентів, не очищуйте ввімкнутий комп'ютер.

Вимкніть комп'ютер.

Від'єднайте зовнішнє джерело живлення.

Від'єднайте всі підключені зовнішні пристрої.

**ПОПЕРЕДЖЕННЯ.** Не розпилюйте очисні засоби або рідини безпосередньо на поверхню комп'ютера. Краплі очисної рідини на поверхні можуть пошкодити внутрішні компоненти комп'ютера.

### **Очищення дисплея**

Обережно протріть дисплей м'якою безворсовою тканиною, попередньо змочивши її рідиною для очищення скляних поверхонь, що *не містить спирту*. Перш ніж закрити дисплей, переконайтеся, що його поверхня суха.

### **Очищення бічних панелей і кришки**

Для очищення та дезінфекції бічних панелей і кришки використовуйте м'яку мікроволокнисту тканину або замшу, змочивши її в одному з перелічених вище очисних розчинів, або скористайтеся спеціальними бактерицидними одноразовими серветками.

**ПРИМІТКА**. Під час очищення кришки комп'ютера видаляйте пил і залишки бруду, протираючи її круговими рухами.

### <span id="page-56-0"></span>**Очищення сенсорної панелі та клавіатури**

**УВАГА!** Для уникнення ризику ураження електричним струмом або пошкодження внутрішніх компонентів не користуйтеся насадками пилососа для очищення клавіатури. Використання пилососа може призвести до накопичення побутового сміття на поверхні клавіатури.

**ПОПЕРЕДЖЕННЯ.** Під час очищення сенсорної панелі та клавіатури уникайте потрапляння рідини між клавішами. Це може пошкодити внутрішні компоненти.

- Для очищення й дезінфекції сенсорної панелі та клавіатури використовуйте м'яку мікроволокнисту тканину або замшу, змочивши її в одному з перелічених вище очисних розчинів, або скористайтеся прийнятними бактерицидними одноразовими серветками.
- Щоб запобігти застряганню клавіш і видалити пил, залишки ворсу та рештки бруду із клавіатури, використовуйте балончик зі стиснутим повітрям, оснащений трубкою для направлення потоку повітря.

# <span id="page-57-0"></span>**6 Резервне копіювання та відновлення**

Щоб захистити свої дані, використовуйте функцію резервного копіювання та відновлення Windows. З її допомогою можна створити резервні копії окремих файлів і папок чи всього жорсткого диска (лише в деяких моделях), створити диски відновлення системи (лише в деяких моделях), використовуючи для цього пристрій для читання оптичних дисків (лише в деяких моделях) або додатковий зовнішній пристрій для читання оптичних дисків, а також зберегти контрольні точки відновлення системи. У випадку відмови системи для відновлення вмісту комп'ютера можна використовувати резервні файли.

У центрі резервного копіювання та відновлення Windows доступні наведені нижче функції.

- Створення дисків відновлення системи (лише в деяких моделях) за допомогою встановленого пристрою для читання оптичних дисків (лише в деяких моделях) або додаткового зовнішнього пристрою для читання оптичних дисків
- Створення резервної копії даних
- Створення образу системи (лише в деяких моделях)
- Планування автоматичного створення резервних копій (лише в деяких моделях)
- Створення контрольних точок відновлення системи
- Відновлення окремих файлів
- Відновлення попереднього стану комп'ютера
- Відновлення даних за допомогою засобів відновлення

**Руд ПРИМІТКА.** Щоб отримати додаткові інструкції, виконайте пошук відповідних тем у розділі довідки та технічної підтримки.

На випадок нестабільної роботи системи компанія HP радить роздрукувати інструкції щодо процедури відновлення та зберігати їх для подальшого використання.

**ПРИМІТКА**. Для підвищення рівня безпеки комп'ютера в операційній системі Windows доступна функція керування обліковими записами користувачів. Під час інсталяції програмного забезпечення, запуску утиліт або змінення параметрів ОС Windows може з'явитися запит на дозвіл чи введення пароля для виконання таких завдань. Додаткові відомості див. у розділі "Довідка та технічна підтримка".

### <span id="page-58-0"></span>**Створення носія для відновлення системи за допомогою програми HP Recovery Disc Creator**

HP Recovery Disc Creator – це програма, що пропонує альтернативний спосіб створення носіїв для відновлення системи. Успішно налаштувавши комп'ютер, можна створити носій для відновлення системи за допомогою програми HP Recovery Disc Creator. За допомогою такого носія можна відновити систему в разі пошкодження жорсткого диска. За допомогою носія для відновлення можна повторно встановити оригінальну операційну систему та програми, попередньо встановлені виробником, після чого налаштувати їх параметри.

За допомогою програми HP Recovery Disc Creator можна створити два типи DVD-дисків для відновлення.

- Windows DVD використовується для встановлення операційної системи без додаткових драйверів або програм. У разі вибору відповідного параметра створюється DVD-диск, за допомогою якого можна відновити оригінальну операційну систему та програмне забезпечення, попередньо встановлене виробником.
- Driver DVD використовується лише для встановлення окремих драйверів і програм подібно до того, як утиліта HP Software Setup застосовується для встановлення драйверів і програм.

### **Створення носія для відновлення**

**ПРИМІТКА.** Носій для відновлення операційної системи можна створити лише один раз. Потім опція створення носія цього типу стане недоступною.

- **1.** Натисніть **Пуск > Все программы** (Усі програми) **> Безпека та захист > HP Recovery Disc Creator**.
- **2.** Виберіть **Driver DVD** або **Windows DVD**.
- **3.** У спадному меню виберіть пристрій для запису носія для відновлення.
- **4.** Натисніть кнопку **Burn** (Записати), щоб почати процес запису.

# **Створення резервних копій даних**

Ступінь відновлення після відмови системи залежить від якості останньої резервної копії. Після завершення налаштування програмного забезпечення слід негайно створити диски відновлення системи (лише в деяких моделях). Для резервного копіювання системних файлів знадобиться засіб HP Recovery Disc Creator, а також пристрій для читання оптичних дисків (лише в деяких моделях) або додатковий зовнішній пристрій для читання оптичних дисків. Додаючи нові програми й файли даних, слід регулярно створювати резервні копії системи, щоб мати надійну копію на випадок її пошкодження. Диски відновлення системи (лише в деяких моделях) використовуються для запуску (завантаження) комп'ютера та відновлення операційної системи у випадку її нестабільної роботи або відмови. Початкова та всі подальші резервні копії дають змогу відновити дані й налаштування у випадку відмови системи.

Резервні копії даних можна зберігати на додатковому зовнішньому жорсткому, мережному диску або на звичайних дисках.

<span id="page-59-0"></span>Під час резервного копіювання дотримуйтеся наведених нижче вказівок.

- Зберігайте особисті файли в бібліотеці документів, періодично створюючи її резервні копії.
- Створюйте резервні копії шаблонів, які зберігаються у відповідних програмах.
- Зберігайте знімки екрана із зображенням налаштованих параметрів у вікні, на панелі інструментів або в рядку меню. Знімок екрана допоможе заощадити час, якщо доведеться скинути параметри.
- Під час створення резервних копій на дисках використовуйте будь-який із таких типів дисків (не входять до комплекту поставки): CD-R, CD-RW, DVD+R, DVD+R DL, DVD-R, DVD-R DL або DVD±RW. Вибір дисків залежатиме від типу пристрою для читання оптичних дисків, який використовується.

**| Дримітка** На DVD-дисках і двошарових DVD-дисках (DL) можна зберігати більше інформації, ніж на компакт-дисках, тому їх використання для створення резервних копій дозволить зменшити кількість необхідних дисків відновлення.

Під час створення резервних копій на дисках зазначте порядковий номер на кожному диску, перш ніж вставити його в зовнішній пристрій для читання дисків.

Щоб створити резервну копію за допомогою функції резервного копіювання та відновлення, виконайте наведені нижче дії.:

**ПРИМІТКА.** Перш ніж почати резервне копіювання, упевніться, що комп'ютер підключено до адаптера змінного струму.

**Рудав ПРИМІТКА**. Процес резервного копіювання може тривати більше години: це залежить від розміру файлів і швидкості роботи комп'ютера.

- **1.** Виберіть **Пуск > Все программы** (Усі програми) **> Обслуживание** (Обслуговування) **> Резервное копирование и восстановление** (Резервне копіювання та відновлення).
- **2.** Дотримуйтеся вказівок на екрані, щоб налаштувати резервну копію, створити образ системи (лише в деяких моделях) або диск відновлення системи (лише в деяких моделях).

### **Відновлення системи**

У разі відмови або нестабільної роботи системи можна відновити файли на комп'ютері, скориставшись наведеними нижче засобами.

- Засоби відновлення роботи Windows. Для відновлення даних, резервну копію яких було попередньо створено, можна скористатися функцією резервного копіювання та відновлення Windows. Також можна використовувати функцію автовідновлення Windows, щоб вирішити проблеми, які можуть завадити запуску ОС Windows.
- Засоби відновлення f11. Для відновлення початкового образу жорсткого диска можна скористатися засобами відновлення f11. Цей образ включає операційну систему Windows і програми, установлені виробником комп'ютера.

**ПРИМІТКА**. Якщо завантажити (запустити) комп'ютер і скористатися раніше створеними дисками відновлення системи (лише в деяких моделях) не вдається, слід придбати DVD-диск з ОС Windows 7, щоб перезавантажити комп'ютер і відновити операційну систему. Додаткові відомості див. у розділі [Використання](#page-61-0) DVD-диска з операційною системою Windows 7 (не входить до [комплекту](#page-61-0) поставки) на сторінці 54.

### <span id="page-60-0"></span>**Використання засобів відновлення Windows**

Щоб відновити дані, резервну копію яких було попередньо створено, виконайте наведені нижче дії.

- **1.** Виберіть **Пуск > Все программы** (Усі програми) **> Обслуживание** (Обслуговування) **> Резервное копирование и восстановление** (Резервне копіювання та відновлення).
- **2.** Дотримуйтеся вказівок на екрані для відновлення параметрів системи, комп'ютера (лише в деяких моделях) або своїх файлів.

Щоб відновити дані за допомогою функції автовідновлення, виконайте наведені нижче дії.

**ПОПЕРЕДЖЕННЯ.** Унаслідок використання функції автовідновлення вміст жорсткого диска буде повністю видалено, а сам диск – повторно відформатовано. Усі створені файли та все програмне забезпечення, інстальоване на комп'ютері, видаляється остаточно. Після завершення повторного форматування запускається процес відновлення операційної системи, а також драйверів, програмного забезпечення й утиліт, що містяться в резервній копії, з якої виконується відновлення.

- **1.** Якщо це можливо, створіть резервні копії всіх особистих файлів.
- **2.** Якщо можливо, перевірте наявність розділу Windows і розділу відновлення HP Recovery.

Щоб перевірити наявність розділу Windows, виберіть меню **Пуск > Компьютер** (Комп'ютер).

Щоб перевірити наявність розділу HP Recovery, виберіть **Пуск**, правою кнопкою миші клацніть **Компьютер** (Комп'ютер), виберіть **Управление** (Керування), а потім натисніть **Управление дисками** (Керування дисками).

**<u>Ру</u> ПРИМІТКА.** Якщо розділ HP Recovery видалено, функція відновлення f11 не працюватиме. Якщо розділ Windows і розділ HP Recovery не відображаються в списку, слід відновити операційну систему та програми за допомогою DVD-диска з операційною системою Windows 7 і диска *Driver Recovery* (Відновлення драйверів) (не входять до комплекту поставки). Додаткові відомості див. у розділі [Використання](#page-61-0) DVD-диска з [операційною](#page-61-0) системою Windows 7 (не входить до комплекту поставки) на сторінці 54.

- **3.** Якщо розділ Windows і розділ HP Recovery відображаються в списку, перезавантажте комп'ютер і натисніть клавішу f8, перш ніж розпочнеться завантаження операційної системи Windows.
- **4.** Виберіть **Восстановление при загрузке** (Автовідновлення).
- **5.** Дотримуйтеся вказівок на екрані.

**ПРИМІТКА**. Для отримання додаткових відомостей про відновлення даних засобами Windows знайдіть відповідну тему в розділі "Довідка та технічна підтримка".

### **Використання засобів відновлення f11**

**ПОПЕРЕДЖЕННЯ.** У разі використання засобу для відновлення f11 вміст жорсткого диска повністю видаляється та виконується його повторне форматування. Усі створені файли та все програмне забезпечення, інстальоване на комп'ютері, видаляється остаточно. Засіб відновлення f11 виконує повторну інсталяцію операційної системи, а також програм і драйверів HP, установлених виробником. Програмне забезпечення, яке не було попередньо встановлено, потрібно встановити повторно.

<span id="page-61-0"></span>Щоб відновити початковий образ жорсткого диска за допомогою засобу f11, виконайте наведені нижче дії.

- **1.** Якщо це можливо, створіть резервні копії всіх особистих файлів.
- **2.** Якщо можливо, перевірте наявність розділу HP Recovery, виконавши наведені нижче дії. Натисніть кнопку **Пуск**, правою кнопкою миші натисніть **Компьютер** (Комп'ютер), виберіть **Управление** (Керування), а потім клацніть **Управление дисками** (Керування дисками).
- **ПРИМІТКА.** Якщо розділ HP Recovery відсутній у списку, потрібно відновити операційну систему та програми, використовуючи DVD-диск з ОС Windows 7 і диск *Driver Recovery* (Відновлення драйвера), які не входять до комплекту поставки. Додаткові відомості див. у розділі Використання DVD-диска з операційною системою Windows 7 (не входить до комплекту поставки) на сторінці 54.
- **3.** Якщо розділ HP Recovery міститься у списку, перезавантажте комп'ютер і натисніть клавішу esc, доки в нижній частині екрана відображається повідомлення "Press the ESC key for Startup Menu" (Натисніть ESC для переходу до початкового меню).
- **4.** Натисніть f11, доки на екрані відображатиметься повідомлення "Press <F11> for recovery" (Натисніть F11 для відновлення).
- **5.** Дотримуйтеся вказівок на екрані.

### **Використання DVD-диска з операційною системою Windows 7 (не входить до комплекту поставки)**

Щоб замовити DVD-диск з операційною системою Windows 7, перейдіть на веб-сайт компанії HP. Відомості про підтримку на території США див. на веб-сайті [http://www.hp.com/go/contactHP.](http://www.hp.com/go/contactHP) Відомості про підтримку в усьому світі див. на веб-сайті [http://welcome.hp.com/country/us/en/](http://welcome.hp.com/country/us/en/wwcontact_us.html) [wwcontact\\_us.html.](http://welcome.hp.com/country/us/en/wwcontact_us.html) Замовити DVD-диск можна також по телефону. Контактні відомості див. у брошурі *Worldwide Telephone Numbers* (Список телефонних номерів), яка входить до комплекту поставки комп'ютера.

**ПОПЕРЕДЖЕННЯ.** Унаслідок використання DVD-диска з ОС Windows 7 вміст жорсткого диска буде повністю видалено, а сам диск – повторно відформатовано. Усі створені файли та все програмне забезпечення, інстальоване на комп'ютері, видаляється остаточно. Після завершення повторного форматування розпочнеться процес відновлення, унаслідок якого буде відновлено операційну систему, драйвери, програмне забезпечення й утиліти.

Щоб розпочати відновлення за допомогою DVD-диска з операційною системою Windows 7, виконайте наведені нижче дії.

**[<sup>29</sup>] ПРИМІТКА.** Цей процес триватиме кілька хвилин.

- **1.** Якщо це можливо, створіть резервні копії всіх особистих файлів.
- **2.** Перезавантажте комп'ютер і вставте DVD-диск з ОС Windows 7 у пристрій для читання оптичних дисків, перш ніж почнеться завантаження операційної системи Windows.
- **3.** Натисніть будь-яку клавішу на клавіатурі, коли з'явиться відповідне повідомлення.
- **4.** Дотримуйтеся вказівок на екрані.
- **5.** Натисніть **Далее** (Далі).
- **6.** Виберіть параметр **Восстановить компьютер** (Відновити комп'ютер).
- **7.** Дотримуйтеся вказівок на екрані.

Після завершення відновлення виконайте наведені нижче дії.

- **1.** Вставте DVD-диск з операційною системою Windows 7, а потім диск *Driver Recovery* (Відновлення драйвера).
- **2.** Спершу встановіть драйвери для обладнання, а потім рекомендовані застосунки.

# <span id="page-63-0"></span>**7 Підтримка**

## **Зв'язок зі службою підтримки**

Якщо потрібної інформації немає в *Довідковому посібнику для портативного комп'ютера HP* або в розділі довідки та технічної підтримки, зв'яжіться зі службою підтримки. Відомості про підтримку на території США див. на веб-сайті [http://www.hp.com/go/contactHP.](http://www.hp.com/go/contactHP) Відомості про підтримку в усьому світі див. на веб-сайті [http://welcome.hp.com/country/us/en/wwcontact\\_us.html.](http://welcome.hp.com/country/us/en/wwcontact_us.html)

Доступні такі можливості.

- Інтерактивний чат зі спеціалістом компанії HP.
- **ПРИМІТКА.** Якщо чат зі службою підтримки недоступний певною мовою, він доступний англійською.
- Надіслати запит на підтримку електронною поштою.
- Знайти телефонні номери служби підтримки.
- Звернення до центру обслуговування HP.

# <span id="page-64-0"></span>**Ярлики**

На ярликах, прикріплених до корпусу комп'ютера, розміщено інформацію, яка може знадобитися для усунення несправностей системи або під час закордонних подорожей із комп'ютером.

Сервісна наклейка містить таку важливу інформацію:

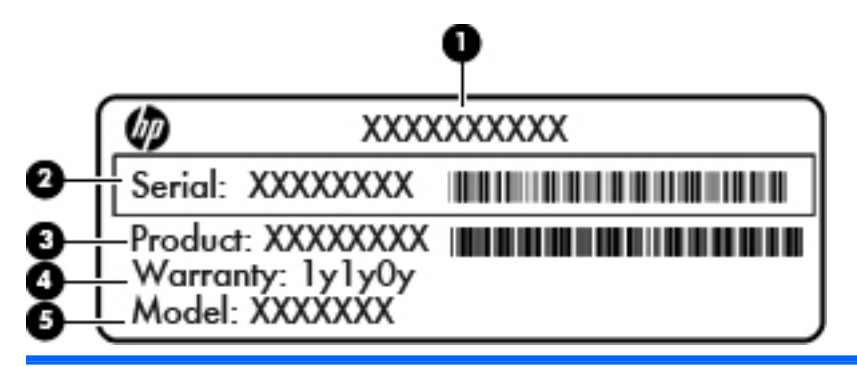

**Компонент**

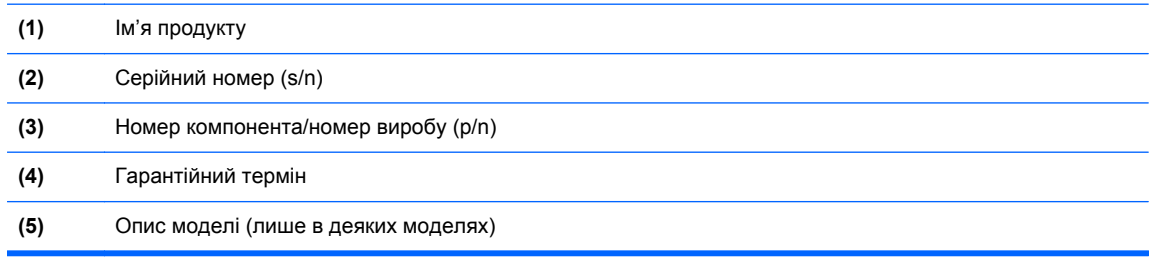

Ці дані знадобляться під час звернення до служби підтримки. Сервісна наклейка розміщена всередині відділення для батареї.

- Сертифікат автентичності Microsoft® містить ключ продукту Windows. Ключ продукту може знадобитися під час оновлення операційної системи або усунення несправностей у її роботі. Сертифікат автентичності Майкрософт розміщено всередині відділення для батареї.
- Етикетка з регулятивною інформацією містить нормативну інформацію щодо комп'ютера. Розташована всередині відділення для батареї.
- Ярлик або ярлики бездротової сертифікації (лише в деяких моделях) відомості про додаткові бездротові пристрої та позначки відповідності для певних країн і регіонів, у яких схвалено їх використання. Якщо комп'ютер використовуваної моделі має один або кілька бездротових пристроїв, до нього додається один або кілька ярликів сертифікації. Ця інформація може бути корисна під час закордонних подорожей. Ярлики сертифікації бездротового зв'язку містяться всередині відділення для батареї.
- Ярлик SIM (лише в деяких моделях) містить номер ICCID SIM-картки. Цей ярлик розташований всередині відділення для батареї.
- Ярлик із серійним номером модуля мобільного широкосмугового зв'язку HP (лише в деяких моделях) містить серійний номер модуля мобільного широкосмугового зв'язку HP. Цей ярлик розташовано всередині відділення для батареї.

# <span id="page-65-0"></span>**8 Технічні характеристики**

### **Вхідне живлення**

Відомості про живлення в цьому розділі можуть знадобитися під час міжнародних подорожей.

Комп'ютер живиться від постійного струму (від джерела змінного або постійного струму). Припустимий діапазон значень джерела змінного струму: 100-240 В, 50-60 Гц. Хоча комп'ютер можна підключати до окремого джерела живлення постійного струму, бажано використовувати адаптер змінного струму або джерело постійного струму, що постачається та схвалено компанією HP для цього комп'ютера.

Комп'ютер може живитися від постійного струму за таких значень.

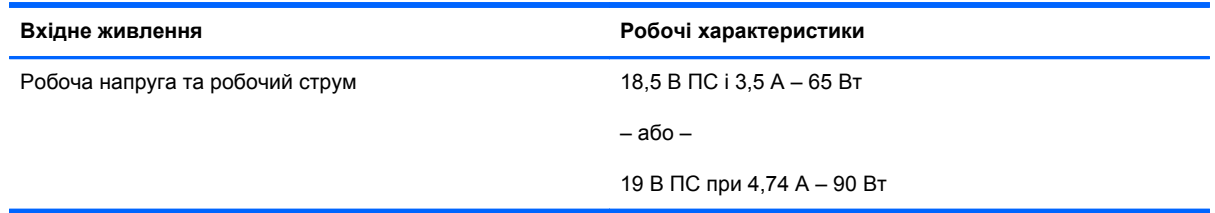

**ПРИМІТКА.** Цей продукт розроблено для енергосистем IT у Норвегії з лінійною напругою, яка не перевищує середньоквадратичного значення 240 В.

**ПРИМІТКА.** Робоча напруга та струм комп'ютера зазначені на ярлику з нормативною інформацією системи.

# <span id="page-66-0"></span>**Умови експлуатації**

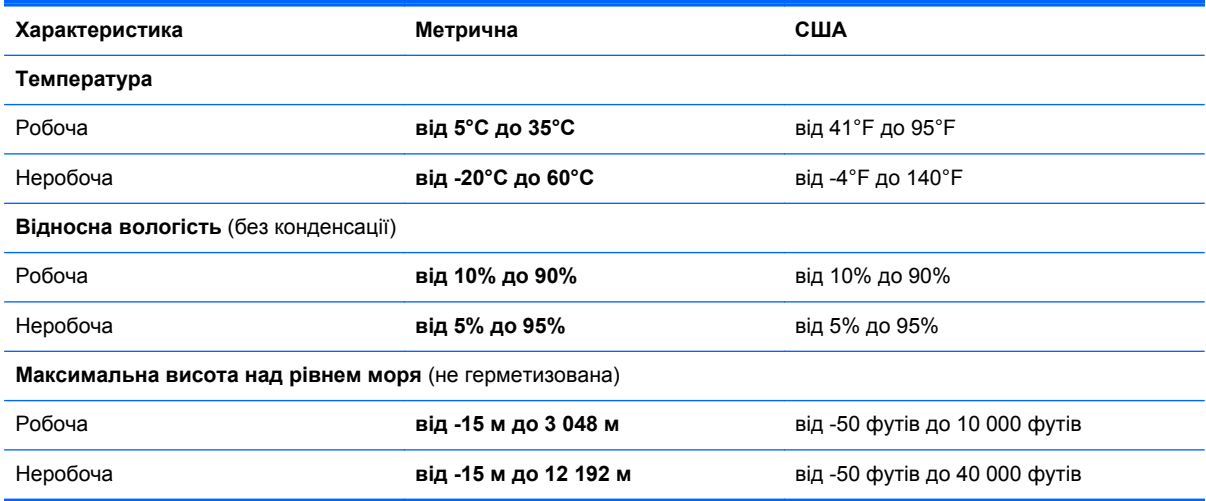

# <span id="page-67-0"></span>**Покажчик**

### **А**

антени WLAN, визначення [16](#page-23-0), [17](#page-24-0) антени WWAN, визначення [16](#page-23-0), [17](#page-24-0)

### **Б**

батарея, заміна [35](#page-42-0) бездротова локальна мережа (WLAN), необхідне обладнання [24](#page-31-0) бездротова мережа, підключення [23](#page-30-0) бездротовий маршрутизатор, налаштування [25](#page-32-0) бездротові антени, визначення [16](#page-23-0), [17](#page-24-0)

### **В**

вбудована цифрова клавіатура, визначення [9](#page-16-0) веб-камера [16](#page-23-0) веб-камера, визначення [16,](#page-23-0) [18](#page-25-0) вентиляційні отвори, визначення [13,](#page-20-0) [14,](#page-21-0) [19](#page-26-0) відділення для батареї [57](#page-64-0) відділення для батареї, визначення [19](#page-26-0) відділення для оновлення [12](#page-19-0) заміна жорсткого диска [41](#page-48-0) заміна пристрою для читання оптичних дисків [43](#page-50-0) відновлення f11 [53](#page-60-0) відновлення жорсткого диска [53](#page-60-0) відтворення зображення, перемикання [27](#page-34-0) вказівник [4](#page-11-0)

вказівні пристрої налаштування параметрів [30](#page-37-0) внутрішній перемикач дисплея [16](#page-23-0), [17](#page-24-0) внутрішні мікрофони, визначення [16,](#page-23-0) [17](#page-24-0) вхідне живлення [58](#page-65-0)

### **Г**

гарячі клавіші використання [26](#page-33-0) заряд батареї [27](#page-34-0) збільшення гучності динаміка [27](#page-34-0) збільшення яскравості екрана [27](#page-34-0) зменшення гучності динаміка [27](#page-34-0) зменшення яскравості екрана [27](#page-34-0) опис [26](#page-33-0) перемикання зображення на екрані [27](#page-34-0) регулювання гучності [27](#page-34-0) сплячий режим [27](#page-34-0) гарячі клавіші, визначення [26](#page-33-0) гнізда ExpressCard [13,](#page-20-0) [14](#page-21-0) RJ-11 (модем) [15](#page-22-0) RJ-45 (мережа) [12](#page-19-0) SIM-картка [19](#page-26-0) аудіовихід (навушники) [12](#page-19-0) аудіовхід (мікрофон) [12](#page-19-0) кабель безпеки [12](#page-19-0) мережа [12](#page-19-0) гніздо, живлення [15](#page-22-0) гніздо ExpressCard [13](#page-20-0), [14](#page-21-0)

гніздо RJ-11 (модем), визначення [15](#page-22-0) гніздо RJ-45 (мережа), визначення [12](#page-19-0) гніздо аудіовиходу (навушники), визначення [12](#page-19-0) гніздо аудіовходу (мікрофон), визначення [12](#page-19-0) гніздо для SIM-картки, визначення [19](#page-26-0) гніздо для підключення, визначення [19](#page-26-0) гніздо живлення, визначення [15](#page-22-0) гніздо кабелю безпеки, визначення [12](#page-19-0) гніздо мікрофона (аудіовхід), визначення [12](#page-19-0) гніздо навушників (аудіовихід) [12](#page-19-0) гніздо підключення до мережі, визначення [12](#page-19-0)

### **Д**

диск відновлення системи [50](#page-57-0) додаткова цифрова клавіатура, визначення [28](#page-35-0)

### **Е**

етикетки регулятивна інформація [57](#page-64-0)

### **Ж**

жести на сенсорній панелі зведення [33](#page-40-0) масштабування [33](#page-40-0) прокручування [33](#page-40-0) жести на сенсорній панелі для прокручування [33](#page-40-0)

жест на сенсорній панелі для збільшення [33](#page-40-0) жест на сенсорній панелі для зменшення [33](#page-40-0) жорсткий диск виймання [39](#page-46-0) установлення [40](#page-47-0) жорсткий диск, визначення [20](#page-27-0)

### **З**

захист комп'ютера [48](#page-55-0) зображення на екрані, перемикання [27](#page-34-0) зона сенсорної панелі визначення [4](#page-11-0)

#### **І**

ім'я продукту та номер, комп'ютер [57](#page-64-0) індикатор caps lock, визначення [6](#page-13-0) індикатор Num Lock [7](#page-14-0) індикатор батареї [10](#page-17-0) індикатор бездротового доступу [6,](#page-13-0) [10](#page-17-0) індикатор вбудованої вебкамери, визначення [16,](#page-23-0) [17](#page-24-0) індикатор веб-камери, визначення [16,](#page-23-0) [17](#page-24-0) індикатор жорсткого диска [11](#page-18-0) індикатори caps lock [6](#page-13-0) num lock [7](#page-14-0) батарея [10](#page-17-0) бездротовий доступ [6](#page-13-0), [10](#page-17-0) веб-камера [16,](#page-23-0) [17](#page-24-0) живлення [6,](#page-13-0) [10](#page-17-0) жорсткий диск [11](#page-18-0) калькулятор [7](#page-14-0) сенсорна панель [6](#page-13-0) індикатори живлення [6](#page-13-0), [10](#page-17-0) індикатор калькулятора [7](#page-14-0) індикатор сенсорної панелі, визначення [6](#page-13-0)

### **К**

клавіатура вбудована цифрова [9](#page-16-0) клавіатура, зовнішня num lock [29](#page-36-0) використання [29](#page-36-0)

клавіша esc, визначення [9](#page-16-0) клавіша fn, визначення [9,](#page-16-0) [26](#page-33-0) клавіша num lk, визначення [28](#page-35-0) клавіша з логотипом Windows, визначення [9](#page-16-0) клавіша програм Windows, визначення [9](#page-16-0) клавіші esc [9](#page-16-0) fn [9](#page-16-0) логотип Windows [9](#page-16-0) програми Windows [9](#page-16-0) функціональні [9](#page-16-0) клавіші гучності, визначення [27](#page-34-0) клавіші керування яскравістю екрана [27](#page-34-0) ключ продукту [57](#page-64-0) кнопка вивільнення пристрою для читання оптичних дисків, визначення [12](#page-19-0) кнопка живлення, визначення [8](#page-15-0) кнопка калькулятора, визначення [8](#page-15-0) кнопки вивільнення пристрою для читання оптичних дисків [12](#page-19-0) живлення [8](#page-15-0) калькулятор [8](#page-15-0) ліва, сенсорна панель [5](#page-12-0) ліва кнопка вказівника [4](#page-11-0) права, сенсорна панель [5](#page-12-0) права кнопка вказівника [5](#page-12-0) компоненти верхня панель [4](#page-11-0) дисплей [16](#page-23-0) задня панель [15](#page-22-0) ліва панель [13](#page-20-0) нижня панель [19](#page-26-0) передня панель [10](#page-17-0) права панель [12](#page-19-0) контрольні точки відновлення системи [50](#page-57-0) кришка відділення для обслуговування [20](#page-27-0) кришка відділення для обслуговування, зняття і встановлення [37](#page-44-0)

#### **М**

миша, зовнішня настройка параметрів [30](#page-37-0) модуль пам'яті визначення [20](#page-27-0) вставлення [46](#page-53-0) заміна [45](#page-52-0) знімання [45](#page-52-0)

### **Н**

наклейки сервісні [57](#page-64-0) налаштування бездротового підключення [24](#page-31-0) налаштування мережі WLAN [24](#page-31-0) налаштування підключення до Інтернету [24](#page-31-0)

### **О**

операційна система ключ продукту [57](#page-64-0) ярлик сертифіката автентичності Майкрософт [57](#page-64-0) очищення комп'ютера [48](#page-55-0)

### **П**

підсвічування клавіатури, визначення [17](#page-24-0) подорожування з комп'ютером [57](#page-64-0) порт 1394, визначення [13](#page-20-0) порт DisplayPort, визначення [15](#page-22-0) порт eSATA [13](#page-20-0) порт USB, визначення [14](#page-21-0) порт USB 3.0 [12](#page-19-0) порт зовнішнього монітора [13](#page-20-0), [14](#page-21-0) порти 1394 [13](#page-20-0), [14](#page-21-0) DisplayPort [15](#page-22-0) USB [13,](#page-20-0) [14](#page-21-0) зовнішній монітор [13](#page-20-0), [14](#page-21-0) послідовний [15](#page-22-0) порти USB, визначення [12,](#page-19-0) [13](#page-20-0), [14](#page-21-0) порт eSATA [14](#page-21-0) послідовний порт, визначення [15](#page-22-0) пристрій WLAN [57](#page-64-0)

пристрій для читання відбитків пальців, визначення [8](#page-15-0) пристрій для читання карток пам'яті, визначення [13,](#page-20-0) [14](#page-21-0) пристрій зчитування смарт-картка [13](#page-20-0) пристрій зчитування смарткартки [13](#page-20-0)

### **Р**

регулятивна інформація етикетка з регулятивною інформацією [57](#page-64-0) ярлики бездротової сертифікації [57](#page-64-0) резервне копіювання та відновлення [52](#page-59-0) резервне копіювання та відновлення Windows [50](#page-57-0) розділ відновлення [53](#page-60-0) рознім для додаткової батареї, визначення [20](#page-27-0)

#### **С**

сенсорна панель використання [30](#page-37-0) кнопка ввімкнення/ вимкнення [4](#page-11-0), [7](#page-14-0) кнопки [4](#page-11-0), [5](#page-12-0) серійний номер [57](#page-64-0) серійний номер, комп'ютер [57](#page-64-0)

### **У**

умови експлуатації [59](#page-66-0)

#### **Ф**

фіксатор, батарея [19](#page-26-0) фіксатор батареї [19](#page-26-0) фіксатор дисплея [10](#page-17-0) фіксатори, кришка відділення для обслуговування [19](#page-26-0) фіксатор кришки відділення для обслуговування [19](#page-26-0) функціональні клавіші, визначення [9](#page-16-0)

#### **Ц**

цифрові клавіатури, визначення [28](#page-35-0)

#### **Я**

ярлик Bluetooth [57](#page-64-0) ярлик WLAN [57](#page-64-0) ярлик бездротової сертифікації [57](#page-64-0) ярлики Bluetooth [57](#page-64-0) SIM-картка [57](#page-64-0) WLAN [57](#page-64-0) бездротова сертифікація [57](#page-64-0) модуль мобільного широкосмугового зв'язку HP [57](#page-64-0) сертифікат автентичності Майкрософт [57](#page-64-0) ярлик сертифіката автентичності [57](#page-64-0) ярлик сертифіката автентичності Майкрософт [57](#page-64-0)

**D**

DVD-диск з операційною системою Windows 7 [54](#page-61-0)

#### **I**

ISP, використання [22](#page-29-0)

#### **N**

num lock, зовнішня цифрова клавіатура [29](#page-36-0)

### **W**

WLAN захист [25](#page-32-0) підключення [23](#page-30-0)